# **USRobotics® Wireless USB Print Server**

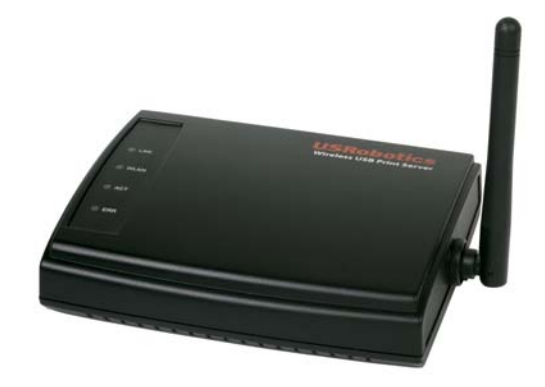

**Quick Installation Guide Guide d'installation rapide Installationsanleitung Guida per l'installazione rapida Guía breve de instalación Beknopte installatiegids**

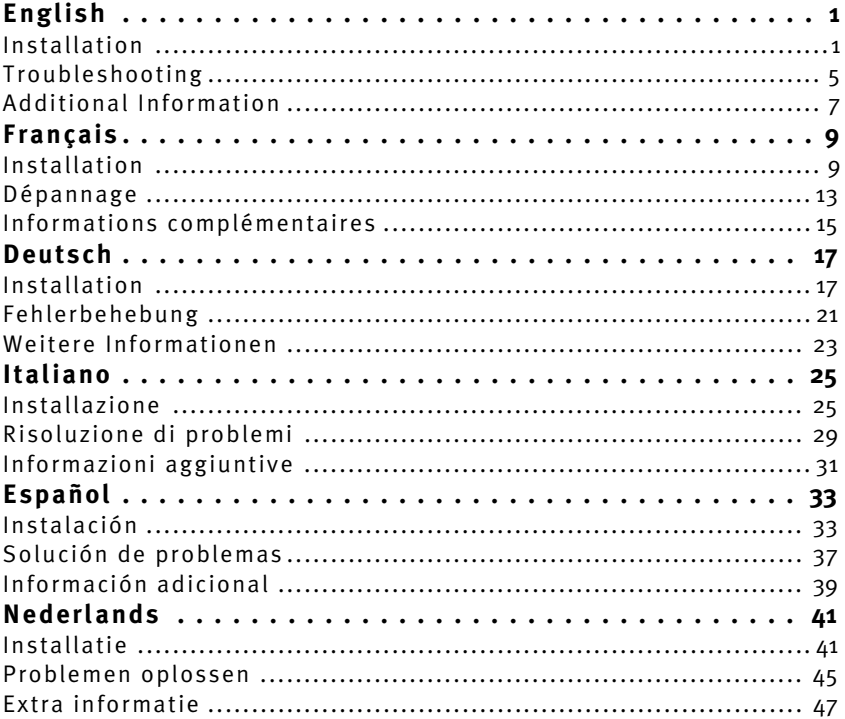

# <span id="page-4-1"></span><span id="page-4-0"></span>Installation

# **Package Contents**

- 5436A Wireless USB Print Server Ouick Installation Guide
- ! Switching power adapter ! Installation CD-ROM

# **Physical Features**

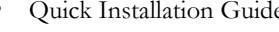

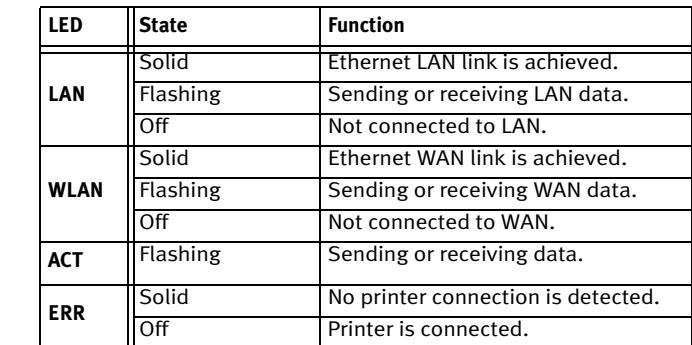

### **Back**

**WLAN**

**ERR**

**ACT**

**.** LAN

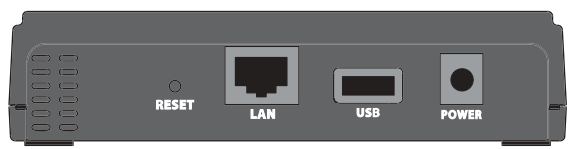

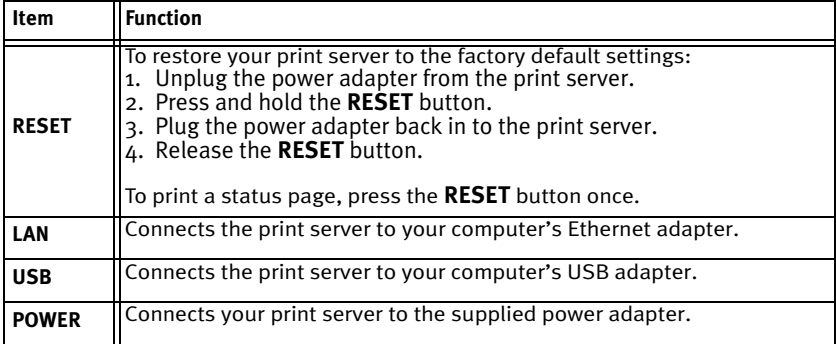

**LEDs**

#### *English*

### **Requirements**

- A computer with an Ethernet internet connection
- ! The Installation CD-ROM that came with your printer
- ! An HTML 4.01-compliant Web Browser (such as Internet Explorer 5.5 or later or Netscape 8.0 or later) with JavaScript enabled
- Ethernet cable
- ! USB cable

# **Installation Instructions**

### **Step One: Connect the Wireless USB Print Server**

- Note: The Wireless USB Print Server must be connected to your network using an Ethernet cable for the initial configuration. After the initial configuration, you can establish a wireless connection to the network.
- 1. Turn on your printer.
- 2. Connect one end of the USB cable to the USB port on your printer, and connect the other end to the **USB** port on the print server.

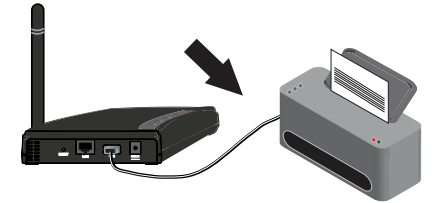

3. Connect one end of the Ethernet cable to your router and the other end to the **LAN** port on the print server.

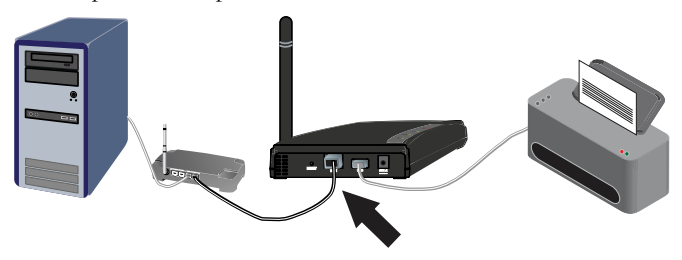

4. Slide the standard power plug for your country on to the power adapter. Apply enough pressure to cause a click and firmly seat the plug. The power adapter must be unplugged when you attach the plug.

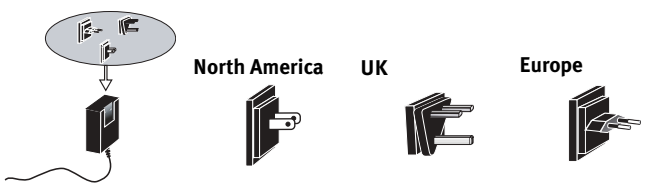

5. Connect the included power adapter to the **POWER** power port on the print server and plug the power adapter into a standard power outlet.

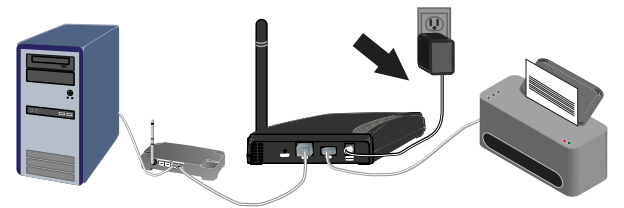

### **Step Two: Configure the Wireless USB Print Server**

- 1. Verify you are logged on to your computer as an administrator. You must be logged on as an administrator to ensure the software will be properly installed.
- 2. Insert the USRobotics Installation CD-ROM.
- 3. Select **Setup Wizard** and click **Next**.
- 4. Select the Wireless USB Print Server from the list and click **Next**.

Follow the on-screen instructions to configure the settings for the print server. Make sure your enter the correct settings for your wireless network, including SSID, security information, and network type (Infrastructure or AdHoc).

- 5. Click **Finish**.
- 6. When prompted to install the PTP (Peer-to-Peer) driver, click **Yes**. Then, click **Next** and follow the on-screen instructions.
- 7. In the Printer Port Setup, select the printer and click **Next**.
	- " If you do not see the printer, click **Refresh** until the port name appears.
- 8. Select the printer from the **Existing Printers** list.
	- " If the printer doesnít appear, click **Add New Printer** and follow the onscreen instructions.
- 9. Click **Connect**.
	- If you do not see an asterisk next to the port name in the Printer Port Setup screen, click **Refresh**. If it still doesn't appear, refer to the "Troubleshooting" section in this guide.
- 10. Click **Close** to complete the setup.

### <span id="page-7-0"></span>**Step Three: Print a Test Page**

- 1. Windows XP, 2000, and NT Users:
	- **o** Click Windows **Start > Printers and Faxes**.

Windows Me, 98, and 95 Users:

- 1) Click Windows **Start > Settings > Control Panel**.
- 2) Within Control Panel, click **Printers and Faxes**.
- 2. Right-click the printer you just installed and select **Properties.**
- 3. Click **Print Test Page**. Your printer should successfully print a test page. If it does not print a test page, refer to the "Troubleshooting" section in this guide.

### **Step Four: Setup the Print Server for Wireless Access**

You can now access the wireless functions of the Wireless USB Print Server.

- 1. Disconnect the Ethernet cable and the power adapter from the print server.
- 2. Reconnect the power adapter to restart the print server. The print server should now establish a wireless connection to your wireless router or access point.
- 3. Repeat the instructions from *[Step Three: Print a Test Page](#page-7-0)*. If you are unable to print the test page, there is a problem with your wireless connection. Refer to the Troubleshooting section in this guide.

### **Step Five: Connect Clients to the Wireless USB Print Server**

To allow other computers on your network to print using the Wireless USB Print Server, you must perform the client installation procedure on each computer.

Note: You may need the Installation CD-ROM that came with your printer.

- 1. Insert the U.S. Robotics Installation CD-ROM into the CD-ROM drive.
- 2. Click **Additional Installs** and then click **Next**.
- 3. Select **User** and then follow the on-screen instructions to install the print server software.
- 4. When prompted, select the printer and click **Next**.
- 5. Select the printer from the **Existing Printers** list.
	- If the printer doesn't appear, click **Add New Printer** and follow the onscreen instructions.
- 6. Click **Close**.

**Congratulations.** You have successfully completed the installation procedure. Please register your Wireless USB Print Server at **www.usr.com/productreg/**.

# <span id="page-8-0"></span>Troubleshooting

For Macintosh and Linux assistance, refer to the Troubleshooting section in the *User Guide* on the Installation CD-ROM.

# **Basic Troubleshooting Procedure**

This procedure addresses a number of symptoms that you might experience with your print server:

- 1. Verify the physical cable connections between the print server, the printer, your router, and your power outlet.
- 2. Ensure that the power outlet to which the print server is connected is a live outlet.
- 3. Refer to the LED descriptions at the beginning of this guide and then check the LEDs on the print server to make sure you are receiving power and that there is not a print error.

If you still have trouble using the phone, follow the procedure below that best describes your symptom.

# **My Setup Wizard cannot detect the Wireless USB Print Server.**

## **Solution:**

Restore the factory default settings of the print server and repeat the installation procedure. To restore the factory default settings:

- 1. Unplug the power adapter from the print server.
- 2. Press and hold the **RESET** button.
- 3. Plug the power adapter back in to the print server.
- 4. Release the **RESET** button.

# **At the end of the Setup Wizard, I receive a message that says "Network busy, or device not found".**

### **Solution:**

On the main menu of the U.S. Robotics Installation CD-ROM, click **Additional Installs** and then click **User**. Follow the on-screen instructions to continue the installation procedure.

# **My Wireless USB Print Server is not appearing in the Printer Port Setup screen.**

## **Solution:**

Restore the factory default settings of the print server and repeat the installation procedure. To restore the factory default settings:

#### *English*

- 1. Unplug the power adapter from the print server.
- 2. Press and hold the **RESET** button.
- 3. Plug the power adapter back in to the print server.
- 4. Release the **RESET** button.

# **I am unable to add my printer in Add Printer Wizard.**

## **Solution:**

Your printer may not be compatible with the Wireless USB Print Server. Close all the print server setup screens and disconnect the printer from the print server.

- 1. Install the printer on your computer according to the printer manufacturer's instructions.
- 2. When finished, reconnect the printer to the print server.
- 3. Click Windows **Start > Programs > U.S. Robotics Print Server > Print Driver Setup**.
- 4. Follow the on-screen instructions to complete the installation.

# **I am unable to print a test page.**

## **Solution:**

- 1. Windows XP, 2000, and NT Users:
	- **o** Click Windows **Start > Printers and Faxes**.

Windows Me, 98, and 95 Users:

- 1) Click Windows **Start > Settings > Control Panel**.
- 2) Within Control Panel, click **Printers and Faxes**.
- 2. Right-click the printer you just installed, select **Properties**, and then click the **Ports** tab.
- 3. Make sure the print server port is selected. If it is not, select it, click **Apply**, and then click **OK**. You should now be able to print a test page.

# **I am unable to print via a wireless connection or the Wireless USB Print Server is not connecting to my wireless network.**

# **Solution 1:**

Make sure you have the SSID and security information that match the settings of the wireless router in your network. If any of this information doesn't match, you will not be able to connect to the wireless network. You will need to reconnect the print server to your router using an Ethernet cable in order to make any configuration changes.

# **Solution 2:**

Make sure your router or access point is using only WEP or WPA-PSK with TKIP for security. These are the only two types of security that the Wireless USB Print Server supports.

# **I created a new wireless network and my Wireless USB Print Server cannot connect.**

### **Solution:**

- 1. Insert the U.S. Robotics Installation CD-ROM into your CD-ROM drive.
- 2. Click **Setup Wizard** and follow the on-screen instructions.
- 3. When you get to the areas concerning wireless settings, enter the appropriate information for the new wireless network.

# **I have installed my multi-function printer, but my fax and scanner capabilities do not work.**

# **Solution:**

If you have a multi-function printer (printer/fax/scanner) connected to the print server, only the printer functionality will work.

## **I tried to install the software for Peer-to-Peer (PTP) printing, but received an error message and the installation was aborted.**

## **Solution:**

If you have previously installed the Wireless USB Print Server software, you will need to uninstall it before you can install the Peer-to-Peer software.

- 1. Click Windows **Start > Programs > Print Server**.
- 2. Select **Uninstall** and follow the on-screen instructions.
- 3. When the uninstallation is complete, you will need to reboot your computer. You will then be able to install the Peer-to-Peer software.

# <span id="page-10-0"></span>Additional Information

**For Regulatory and Warranty information,** see the *User Guide* on the USRobotics Installation CD-ROM.

**For operation and configuration information,** see the *User Guide* on the USRobotics Installation CD-ROM.

### **For troubleshooting and technical support:**

- 1. See the *User Guide* on the USRobotics Installation CD-ROM.
- 2. Go to the Support section of the USRobotics Web site at [www.usr.com/support/.](www.usr.com/support)

Many of the most common difficulties that users experience have been addressed in the FAQ and Troubleshooting Web pages for your print server. The Support pages also contain information on the latest firmware and may contain documentation updates.

#### *English*

3. Submit your technical support question using an online form, or contact the USRobotics Technical Support Department.

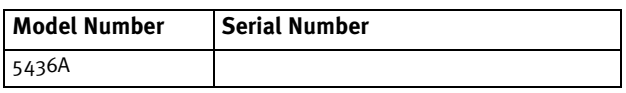

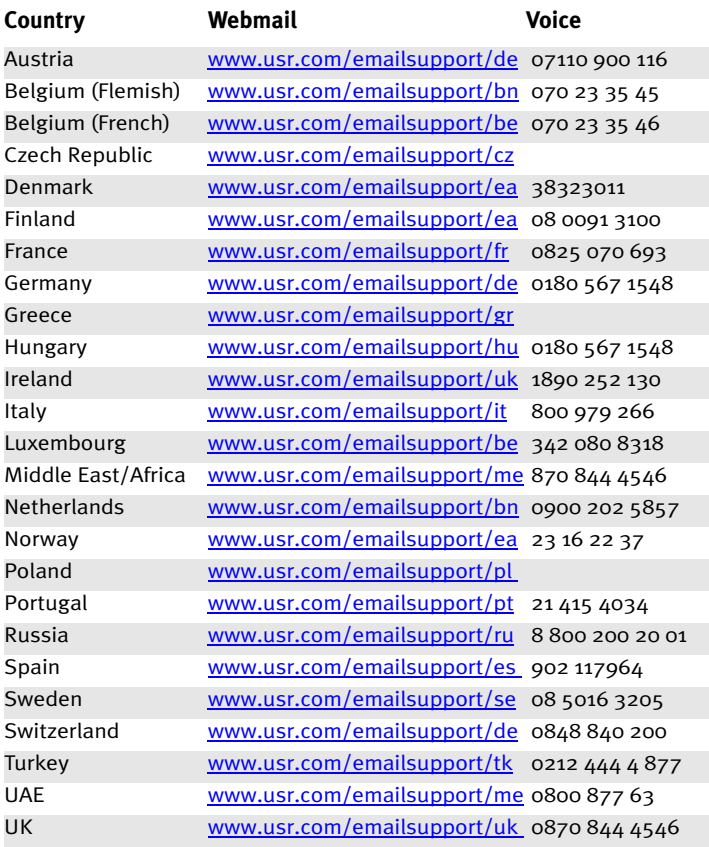

# <span id="page-12-1"></span><span id="page-12-0"></span>Installation

# **Contenu de la boîte**

- ! 5436A Wireless USB Print Server ! Guide d'installation rapide
- Adaptateur secteur de commutation CD-ROM d'installation

# **Caractéristiques matérielles**

**Voyants DEL**

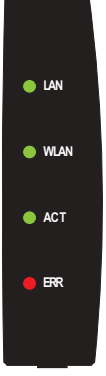

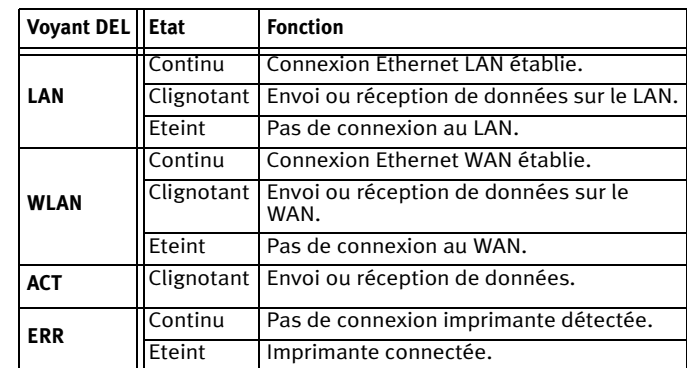

### **Face arrière**

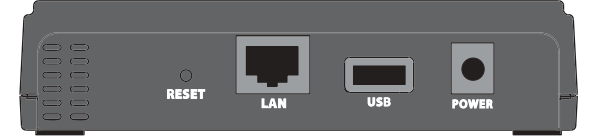

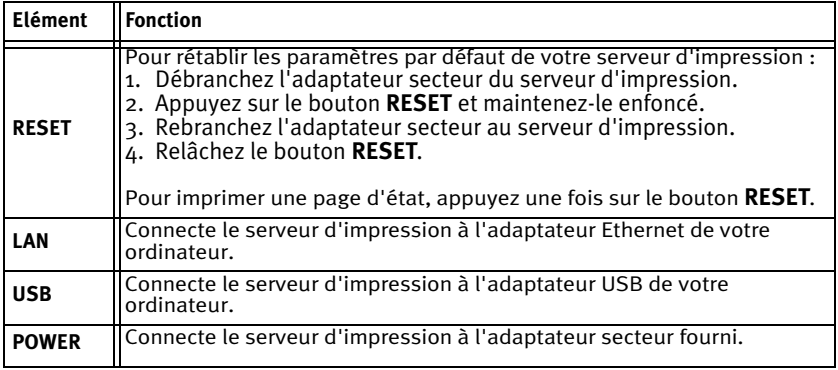

- 
- 

#### *FranÁais*

# **Configuration requise**

- Un ordinateur équipé d'une connexion Ethernet à Internet
- Le CD-ROM d'installation livré avec votre imprimante
- ! Un navigateur Web compatible HTML 4.01 (tel qu'Internet Explorer 5.5 ou version ultérieure ou Netscape 8.0 ou version ultérieure) avec activation Javascript
- Câble Ethernet
- . Câble USB

# **Instructions d'installation**

### **Etape 1 : connexion du Wireless USB Print Server**

- Remarque : le Wireless USB Print Server doit être connecté à votre réseau à l'aide d'un câble Ethernet afin de procéder à la configuration initiale. Après la configuration initiale, vous pouvez établir une connexion sans fil au réseau.
- 1. Allumez votre imprimante.
- 2. Connectez une extrémité du câble USB au port USB de votre imprimante, puis connectez l'autre extrémité au port USB du serveur d'impression.

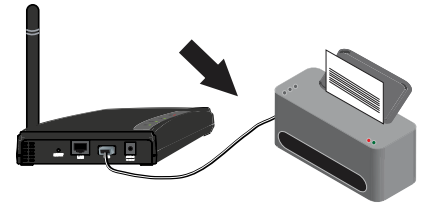

3. Connectez une extrémité du câble Ethernet à votre routeur et l'autre extrémité au port LAN du serveur d'impression.

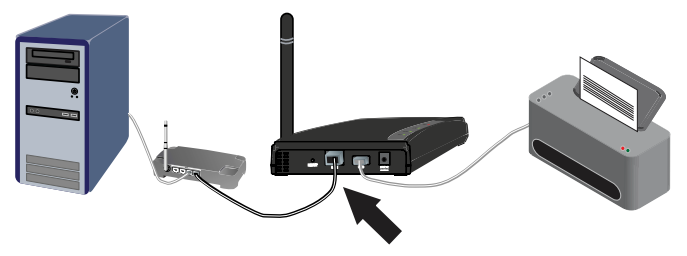

4. InsÈrez la fiche standard de votre pays dans l'adaptateur secteur. Appliquez une pression suffisante pour enclencher et fixer solidement la fiche. Débranchez l'adaptateur pour insérer la fiche en toute sécurité.

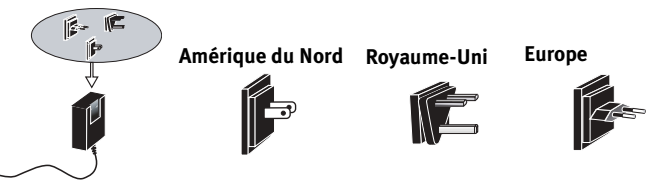

5. Connectez l'adaptateur secteur fourni au port d'alimentation **POWER** du serveur d'impression et branchez-le dans une prise de courant standard.

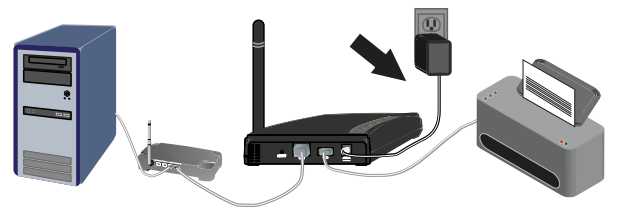

### **Etape 2 : configuration du Wireless USB Print Server**

- 1. Vérifiez que vous êtes connecté en tant qu'administrateur à votre ordinateur. Si vous utilisez un compte différent, vous ne pourrez pas installer correctement le logiciel.
- 2. InsÈrez le CD-ROM d'installation USRobotics.
- 3. SÈlectionnez **Setup Wizard** (Assistant d'installation) et cliquez sur **Next** (Suivant).
- 4. SÈlectionnez le Wireless USB Print Server dans la liste et cliquez sur **Next** (Suivant).

Suivez les instructions à l'écran pour configurer les paramètres du serveur d'impression. Assurez-vous de saisir les paramètres adaptés à votre réseau sans fil, dont le SSID, les informations de sécurité et le type de réseau (Infrastructure ou AdHoc).

- 5. Cliquez sur **Finish** (Terminer).
- 6. Lorsqu'il vous est demandé d'installer le pilote PTP (Client à Client), cliquez sur **Yes** (Oui). Cliquez ensuite sur **Next** (Suivant) et suivez les instructions à l'écran.
- 7. A l'Ècran de configuration du port d'imprimante, sÈlectionnez l'imprimante et cliquez sur **Next** (Suivant).
	- " Si le nom de l'imprimante n'est pas dans la liste, cliquez sur **Refresh** (Actualiser) jusqu'à ce que le nom de port apparaisse.
- 8. SÈlectionnez l'imprimante dans la liste **Existing Printers** (Imprimantes disponibles).
	- Si l'imprimante n'apparaît pas, cliquez sur **Add New Printer** (Ajouter une nouvelle imprimante) et suivez les instructions à l'écran.
- 9. Cliquez sur **Connect** (Connecter).
	- Si aucun astérisque n'apparaît à côté du nom de port à l'écran de configuration du port d'imprimante, cliquez sur **Refresh** (Actualiser). Si l'imprimante n'apparaît toujours pas, reportez-vous à la section « Dépannage » de ce manuel.

```
FranÁais
```
10. Pour mettre fin à la configuration, cliquez sur **Finish** (Terminer).

### <span id="page-15-0"></span>**Etape 3 : impression d'une page de test**

- 1. Utilisateurs de Windows XP, 2000 et NT :
	- **o** Cliquez sur **Démarrer > Imprimantes et télécopieurs**.

Utilisateurs de Windows Me, 98 et 95 :

- 1) Cliquez sur **Démarrer > Paramètres > Panneau de configuration**.
- 2) Dans la fenêtre du panneau de configuration, cliquez sur **Imprimantes et télécopieurs**.
- 2. Effectuez un clic droit sur l'imprimante que vous venez d'installer, puis sÈlectionnez **Propriétés.**
- 3. Cliquez sur **Imprimer une page de test**. Votre imprimante imprimera une page de test si l'installation a réussi. Si aucune page de test n'est imprimée, reportez-vous à la section « Dépannage » de ce manuel.

### **Etape 4 : configuration du serveur d'impression pour une connexion sans fil**

Vous pouvez désormais accéder aux fonctions sans fil du Wireless USB Print Server.

- 1. DÈconnectez le c'ble Ethernet et l'adaptateur secteur du serveur d'impression.
- 2. Reconnectez l'adaptateur secteur et redémarrez le serveur d'impression. Le serveur d'impression établit alors une connexion sans fil vers votre point d'accËs ou routeur sans fil.
- 3. Recommencez la procÈdure ‡ partir de l'*[Etape 3 : impression d'une page de test](#page-15-0)*. Si vous ne pouvez pas imprimer la page de test, c'est qu'il y a un problËme avec votre connexion sans fil. Reportez-vous à la section Dépannage de ce manuel.

## **Etape 5 : connexion des clients au Wireless USB Print Server**

Pour permettre à d'autres ordinateurs connectés à votre réseau d'imprimer à l'aide du Wireless USB Print Server, vous devez effectuer la procédure d'installation de client sur chaque ordinateur.

Remarque : vous aurez peut-être besoin du CD-ROM d'installation livré avec votre imprimante.

- 1. InsÈrez le CD-ROM d'installation U.S. Robotics dans votre lecteur de CD-ROM.
- 2. Cliquez sur **Additional Installs** (Installations supplémentaires), puis sur **Next** (Suivant).
- 3. Cliquez sur **User** (Utilisateur), puis suivez les instructions à l'écran pour installer le logiciel du serveur d'impression.
- 4. Lorsque vous y êtes invité, sélectionnez l'imprimante et cliquez sur **Next** (Suivant).
- 5. SÈlectionnez l'imprimante dans la liste **Existing Printers** (Imprimantes disponibles).
	- Si l'imprimante n'apparaît pas, cliquez sur **Add New Printer** (Ajouter une nouvelle imprimante) et suivez les instructions à l'écran.
- 6. Cliquez sur **Close** (Fermer).

**Félicitations !** L'installation a réussi. Veuillez enregistrer votre Wireless USB Print Server à l'adresse : www.usr.com/productreg/.

# <span id="page-16-0"></span>Dépannage

Pour obtenir de l'assistance sur Macintosh et sur Linux, reportez-vous à la section Dépannage du *guide d'utilisation* sur le CD-ROM d'installation.

# **Procédure basique de dépannage**

Cette procédure permet de résoudre certains problèmes que vous pourriez rencontrer avec votre serveur d'impression :

- 1. VÈrifiez les connexions physiques des c'bles entre le serveur d'impression, l'imprimante, votre routeur et la prise de courant.
- 2. Vérifiez que la prise de courant à laquelle le serveur d'impression est branché est active.
- 3. Reportez-vous aux descriptions des voyants DEL au début de ce guide, puis inspectez les voyants DEL du serveur d'impression pour vérifier que l'appareil est sous tension et qu'aucune erreur d'impression ne s'est produite.

Si les problèmes persistent, suivez la procédure ci-dessous qui correspond le mieux à votre problème.

# **Mon assistant d'installation ne parvient pas à détecter le Wireless USB Print Server.**

## **Solution :**

RÈtablissez les paramËtres par dÈfaut du serveur d'impression et recommencez la procédure d'installation. Pour rétablir les paramètres par défaut :

- 1. DÈbranchez l'adaptateur secteur du serveur d'impression.
- 2. Appuyez sur le bouton **RESET** et maintenez-le enfoncÈ.
- 3. Rebranchez l'adaptateur secteur au serveur d'impression.
- 4. Rel'chez le bouton **RESET**.

## **A la fin de l'installation, un message s'affiche : « Network busy, or device not found » (Réseau occupé ou périphérique introuvable).**

### **Solution :**

Dans le menu principal du CD-ROM d'installation U.S. Robotics, cliquez sur Additional Installs (Installations supplémentaires), puis cliquez sur User (Utilisateur). Suivez les instructions à l'écran pour continuer la procédure d'installation.

# **Mon Wireless USB Print Server n'apparaît pas à l'écran de configuration du port d'imprimante.**

## **Solution :**

RÈtablissez les paramËtres par dÈfaut du serveur d'impression et recommencez la procédure d'installation. Pour rétablir les paramètres par défaut :

#### *FranÁais*

- 1. DÈbranchez l'adaptateur secteur du serveur d'impression.
- 2. Appuyez sur le bouton **RESET** et maintenez-le enfoncÈ.
- 3. Rebranchez l'adaptateur secteur au serveur d'impression.
- 4. Rel'chez le bouton **RESET**.

## **Je ne parviens pas à ajouter mon imprimante avec l'Assistant Ajout d'imprimante.**

## **Solution :**

Votre imprimante n'est peut-être pas compatible avec le Wireless USB Print Server. Fermez toutes les fenêtres de configuration du serveur d'impression, puis déconnectez l'imprimante du serveur d'impression.

- 1. Installez l'imprimante sur votre ordinateur en suivant les instructions du fabricant de l'imprimante.
- 2. Une fois que vous avez terminé, reconnectez l'imprimante au serveur d'impression.
- 3. Cliquez sur **Démarrer > Tous les programmes > U.S. Robotics Print Server > Print Driver Setup** (Configuration du pilote d'impression).
- 4. Suivez les instructions à l'écran pour terminer l'installation.

# **Je ne parviens pas à imprimer une page de test.**

## **Solution :**

- 1. Utilisateurs de Windows XP, 2000 et NT :
	- **o** Cliquez sur **Démarrer > Imprimantes et télécopieurs**.

Utilisateurs de Windows Me, 98 et 95 :

- 1) Cliquez sur **Démarrer > Paramètres > Panneau de configuration**.
- 2) Dans la fenêtre du panneau de configuration, cliquez sur **Imprimantes et télécopieurs**.
- 2. Effectuez un clic droit sur l'imprimante que vous venez d'installer, sÈlectionnez **Propriétés**, et cliquez sur l'onglet **Ports**.
- 3. Assurez-vous que le port du serveur d'impression est sélectionné. Si ce n'est pas le cas, sélectionnez-le, cliquez sur **Appliquer**, puis sur **OK**. A présent, vous devriez pouvoir imprimer une page de test.

### **Je ne parviens pas à imprimer via une connexion sans fil, ou le Wireless USB Print Server ne se connecte pas à mon réseau sans fil.**

### **Solution 1:**

Vérifiez que le SSID et les informations de sécurité correspondent bien aux paramètres du routeur sans fil sur votre réseau. Si ce n'est pas le cas, vous ne pourrez pas établir de connexion au réseau sans fil. Si vous souhaitez modifier la configuration, vous devez connecter le serveur d'impression à votre routeur à l'aide d'un câble Ethernet.

## **Solution 2:**

Vérifiez que votre routeur ou point d'accès utilise uniquement le protocole de sécurité WEP ou WPA-PSK avec TKIP. Le Wireless USB Print Server est compatible avec ces deux types de sécurité uniquement.

# **J'ai créé un nouveau réseau sans fil et mon Wireless USB Print Server ne parvient pas à se connecter.**

### **Solution :**

- 1. InsÈrez le CD-ROM d'installation U.S. Robotics dans votre lecteur de CD-ROM.
- 2. Cliquez sur **Setup Wizard** (Assistant d'installation) et suivez les instructions ‡ l'Ècran.
- 3. Lorsque vous accédez aux écrans de configuration des paramètres sans fil, saisissez les informations correspondant au nouveau réseau sans fil.

# **J'ai installé mon imprimante multifonctions, mais les fonctionnalités fax et scanner ne sont pas disponibles.**

# **Solution :**

Si vous connectez une imprimante multifonctions (imprimante/fax/scanner) au serveur d'impression, seule la fonctionnalité d'impression sera disponible.

# **J'ai essayé d'installer le logiciel pour l'impression PTP (Client à Client), mais un message d'erreur s'est affiché et l'installation a échoué.**

# **Solution :**

Si vous avez précédemment installé le logiciel du Wireless USB Print Server, vous devrez le désinstaller avant de pouvoir installer le logiciel PTP.

- 1. Cliquez sur **Démarrer > Tous les programmes > Print Server** (Serveur d'impression).
- 2. Sélectionnez **Uninstall** (Désinstaller) puis suivez les instructions à l'écran.
- 3. Lorsque la désinstallation est terminée, vous devez redémarrer votre ordinateur. Vous pourrez alors installer le logiciel PTP.

# <span id="page-18-0"></span>Informations complémentaires

**Pour obtenir plus d'informations sur les mentions lÈgales et la garantie**, reportez-vous au *Guide de l'utilisateur* sur le CD-ROM d'installation d'USRobotics.

**Pour obtenir plus d'informations sur le fonctionnement et la configuration,** reportez-vous au *Guide de l'utilisateur* sur le CD-ROM d'installation d'USRobotics.

### Pour des conseils de dépannage ou une assistance technique :

- 1. Reportez-vous au *Guide de l'utilisateur* sur le CD-ROM d'installation d'USRobotics.
- 2. Accédez à la section Support du site Web d'USRobotics à l'adresse : [www.usr.com/support/.](www.usr.com/support)

#### *FranÁais*

Vous trouverez des réponses à la plupart des problèmes rencontrés par les utilisateurs dans les pages Web FAQ et Dépannage consacrées à votre serveur d'impression. Les pages d'assistance contiennent également des informations sur les microcodes les plus récents et les mises à jour de documentation.

3. Posez votre question à l'assistance technique à l'aide du formulaire en ligne ou contactez le service d'assistance technique d'USRobotics.

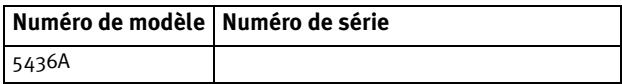

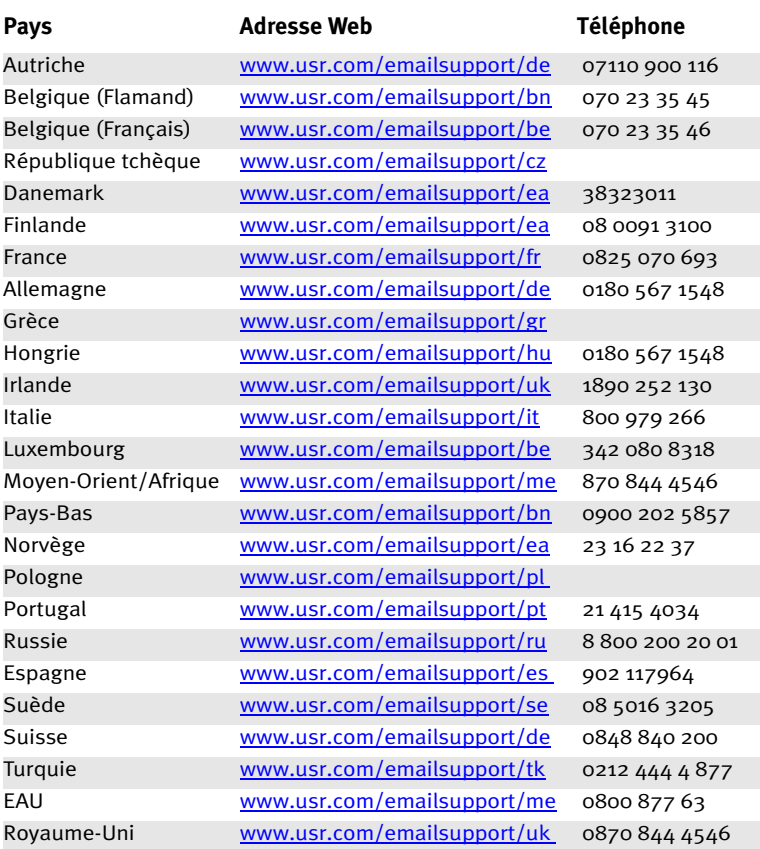

# <span id="page-20-1"></span><span id="page-20-0"></span>Installation

# **Packungsinhalt**

- 5436A Wireless USB Print Server Installationsanleitung
- 

# **Technische Merkmale**

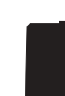

**W** 

**ERR**

 $\blacksquare$ 

**LEDs**

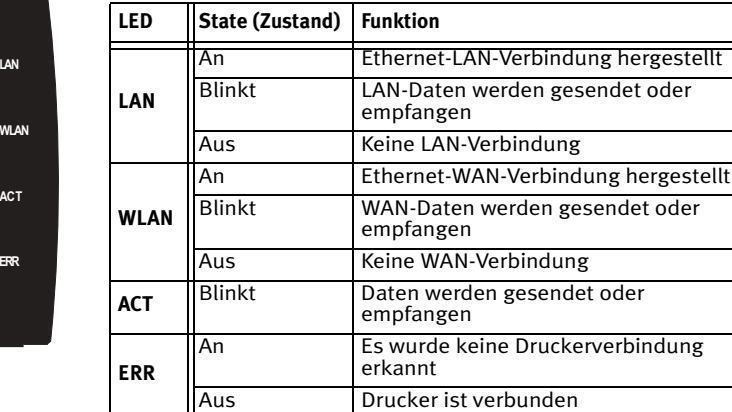

### **Rückseite**

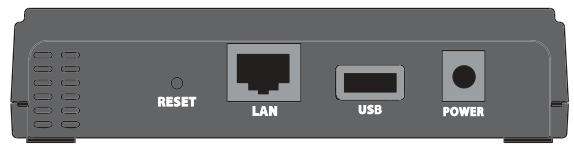

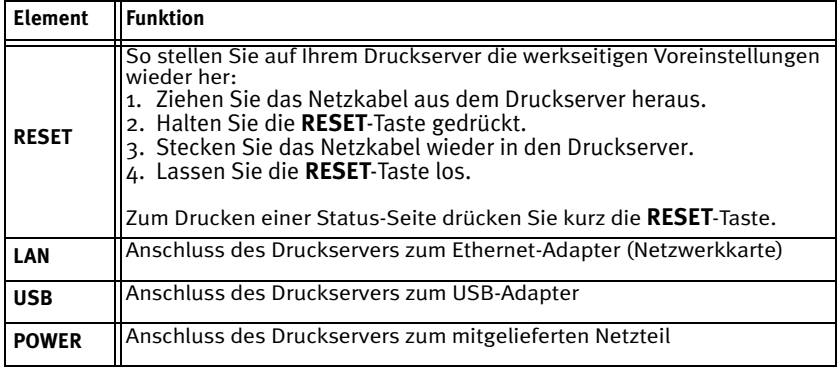

- 
- ! Verstellbares Netzteil ! Installations-CD-ROM

net-LAN-Verbindung hergestellt Daten werden gesendet oder

-Daten werden gesendet oder

LAN-Verbindung

WAN-Verbindung

#### *Deutsch*

# **Anforderungen**

- ! Computer mit Ethernet-Internetverbindung
- Installations-CD-ROM für Ihren Drucker
- ! Mit HTML 4.01 kompatibler Webbrowser (wie z. B. Internet Explorer 5.5 oder höher bzw. Netscape 8.0 oder höher) mit aktiviertem JavaScript.
- Ethernet-Kabel
- $\bullet$  IISB-Kabel

# **Installationsanleitung**

### **1. Schritt: Anschließen des Wireless USB Print Servers**

- Hinweis: Wird die Konfiguration zum ersten Mal durchgeführt, muss der Wireless USB Print Server über ein Ethernet-Kabel mit dem Netzwerk verbunden sein. Nach der Einrichtung können Sie wieder eine Wireless-Verbindung herstellen.
- 1. Schalten Sie den Drucker ein.
- 2. Stecken Sie ein Ende des USB-Kabels in den USB-Anschluss des Druckers und das andere Ende in den **USB**-Anschluss des Druckservers.

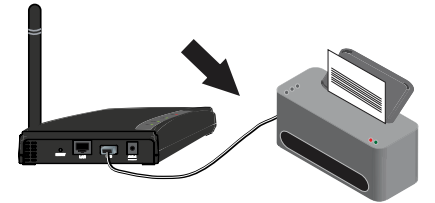

3. Stecken Sie ein Ende des Ethernet-Kabels in den Router und das andere Ende in den **LAN**-Anschluss des Druckservers.

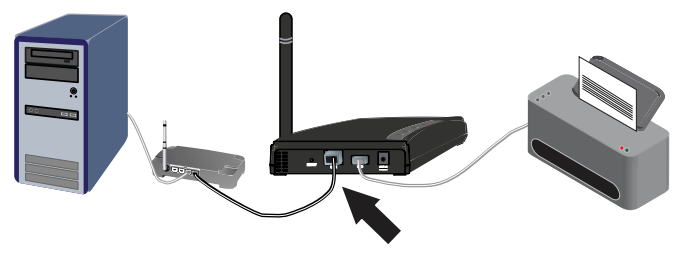

4. Stecken Sie den Standardstecker für Ihr Land in das Netzteil. Drücken Sie den Stecker fest an, bis er hörbar einrastet. Das Netzteil muss vor dem Einstecken des Steckers von der Stromversorgung abgetrennt sein.

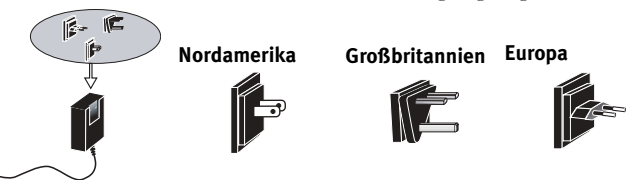

5. Stecken Sie das Kabelende des mitgelieferten Netzteils in den **POWER**-Anschluss des Druckservers und das eigentliche Netzteil in eine Steckdose.

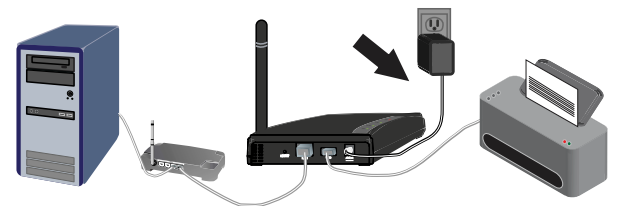

### **2. Schritt: Konfigurieren des Wireless USB Print Servers**

- 1. Sie müssen an Ihrem Computer als Administrator angemeldet sein. Andernfalls kann die Software nicht ordnungsgemäß installiert werden.
- 2. Legen Sie die USRobotics Installations-CD-ROM ein.
- 3. W‰hlen Sie **Setup Wizard** (Setup-Assistent) und klicken Sie auf **Next** (Weiter).
- 4. W‰hlen Sie in der Liste den Wireless USB Print Server und klicken Sie auf **Next** (Weiter).

Befolgen Sie die Anweisungen auf dem Bildschirm, um den Druckserver zu konfigurieren. Nehmen Sie die richtigen Einstellungen für Ihr Wireless-Netzwerk vor, darunter SSID, Sicherheitsinformationen und Netzwerktyp (Infrastruktur oder AdHoc).

- 5. Klicken Sie auf **Finish** (Fertig stellen).
- 6. Wenn Sie zum Installieren des PTP-Treibers (Peer-to-Peer) aufgefordert werden, klicken Sie auf **Yes** (Ja). Klicken Sie dann auf **Next** (Weiter) und befolgen Sie die Anweisungen auf dem Bildschirm.
- 7. W‰hlen Sie auf dem Bildschirm **Printer Port Setup** (Einrichtung des Druckeranschlusses) den Drucker aus und klicken Sie auf **Next** (Weiter).
	- Wird der Drucker nicht aufgeführt, klicken Sie auf Refresh (Aktualisieren), bis der Anschlussname angezeigt wird.
- 8. W‰hlen Sie den Drucker aus der Liste **Existing Printers** (Vorhandene Drucker) aus.
	- Wird der Drucker nicht in der Liste aufgeführt, klicken Sie auf Add New **Printer** (Neuen Drucker hinzufügen) und befolgen Sie die Anweisungen auf dem Bildschirm.
- 9. Klicken Sie auf **Connect** (Verbinden).
	- " Falls Sie auf dem Einrichtungsbildschirm kein Sternchen neben dem Namen des Anschlusses sehen können, klicken Sie auf Refresh (Aktualisieren). Wird der Drucker danach immer noch nicht aufgeführt, lesen Sie den Abschnitt "Fehlerbehebung" in dieser Anleitung.
- 10. Klicken Sie zum Abschlieflen der Konfiguration auf **Finish** (Fertig stellen).

### <span id="page-23-0"></span>**3. Schritt: Ausdrucken einer Testseite**

- 1. Unter Windows XP, 2000 und NT:
	- **o** Klicken Sie auf **Start > Drucker und Faxgeräte**.

Unter Windows Me, 98 und 95:

- 1) Klicken Sie auf **Start > Einstellungen > Systemsteuerung**.
- 2) Klicken Sie auf **Drucker und Faxgeräte**.
- 2. Klicken Sie mit der rechten Maustaste auf den Drucker, den Sie gerade installiert haben, und w‰hlen Sie **Eigenschaften.**
- 3. Klicken Sie auf **Testseite drucken**. Der Drucker sollte nun eine Testseite ausdrucken. Ist dies nicht der Fall, konsultieren Sie den Abschnitt "Fehlerbehebung" in dieser Anleitung.

### **4. Schritt: Einrichten der Wireless-Verbindung auf dem Print Server**

Sie haben jetzt Zugriff auf die Wireless-Funktionen des Wireless USB Print Servers.

- 1. Ziehen Sie das Ethernet-Kabel und das Netzkabel aus dem Druckserver heraus.
- 2. Stecken Sie das Netzkabel wieder in den Print Server, um ihn neu zu starten. Der Druckserver sollte nun eine Wireless-Verbindung zum Wireless Router oder Access Point herstellen.
- 3. Wiederholen Sie die Anweisungen aus dem *[3. Schritt: Ausdrucken einer Testseite](#page-23-0)*. Wird die Testseite nicht gedruckt, ist etwas mit der Wireless-Verbindung nicht in Ordnung. Lesen Sie den Abschnitt "Fehlerbehebung" in dieser Anleitung.

### **5. Schritt: Hinzufügen von Clients zum Wireless USB Print Server**

Damit auch andere an das Netzwerk angeschlossene Computer Druckaufträge an den Wireless USB Print Server senden können, muss der Print Server auf jedem dieser Client-Computer installiert werden.

Hinweis: Sie benötigen unter Umständen die Installations-CD-ROM für Ihren Drucker.

- 1. Legen Sie die Installations-CD-ROM in das CD-ROM-Laufwerk ein.
- 2. Klicken Sie auf **Additional Installs** (Weitere Installationen) und dann auf **Next** (Weiter).
- 3. W‰hlen Sie **User** (Benutzer) und befolgen Sie die Anweisungen zur Installation des Druckservers auf dem Bildschirm.
- 4. W‰hlen Sie als N‰chstes den Drucker aus und klicken Sie auf **Next** (Weiter).
- 5. W‰hlen Sie den Drucker aus der Liste **Existing Printers** (Vorhandene Drucker) aus.
	- " Wird der Drucker nicht in der Liste aufgeführt, klicken Sie auf **Add New Printer** (Neuen Drucker hinzufügen) und befolgen Sie die Anweisungen auf dem Bildschirm.
- 6. Klicken Sie auf **Close** (Schlieflen).

**Herzlichen Glückwunsch!** Sie haben die Installation abgeschlossen. Bitte registrieren Sie Ihren Wireless USB Print Server unter www.usr.com/productreg/.

# <span id="page-24-0"></span>Fehlerbehebung

Hilfe für Macintosh und Linux finden Sie im Abschnitt "Fehlerbehebung" in der *Bedienungsanleitung* auf der Installations-CD-ROM.

# **Was Sie zuerst überprüfen sollten**

Wenn es zu Komplikationen mit dem Druckserver kommt, sollten Sie die folgenden Punkte zuerst überprüfen:

- 1. Die Kabelverbindungen zwischen Druckserver, Drucker, Router und Steckdose müssen in Ordnung sein.
- 2. Der Print Server muss an eine stromführende Steckdose angeschlossen sein.
- 3. Überprüfen Sie die LED-Anzeigen am Druckserver anhand der Beschreibung zu Beginn dieser Anleitung daraufhin, ob die Stromzufuhr aktiv ist und kein Druckerfehler vorliegt.

Falls Sie immer noch Probleme mit dem Print Server haben, machen Sie das entsprechende Problem in den folgenden Lösungsvorschlägen ausfindig.

# **Mein Setup-Assistent erkennt den Wireless USB Print Server nicht.**

### **Lösungsvorschlag:**

Stellen Sie die werkseitigen Voreinstellungen des Druckservers wieder her und wiederholen Sie den Installationsvorgang. So stellen Sie die werkseitigen Voreinstellungen wieder her:

- 1. Ziehen Sie das Netzkabel aus dem Druckserver heraus.
- 2. Halten Sie die **RESET**-Taste gedrückt.
- 3. Stecken Sie das Netzkabel wieder in den Druckserver.
- 4. Lassen Sie die **RESET**-Taste los.

## **Gegen Ende der Installation zeigt der Setup-Assistent folgende Meldung an: "Network busy, or device not found" (Netzwerk überlastet oder Gerät nicht gefunden).**

### **Lösungsvorschlag:**

Klicken Sie im Hauptmenü der Installations-CD-ROM auf **Additional Installs** (Weitere Installationen) und dann auf **User** (Benutzer). Befolgen Sie die Bildschirmanweisungen, bis die Installation abgeschlossen ist.

# **Mein Wireless USB Print Server wird nicht auf dem Einrichtungsbildschirm angezeigt.**

### **Lösungsvorschlag:**

Stellen Sie die werkseitigen Voreinstellungen des Druckservers wieder her und wiederholen Sie den Installationsvorgang. So stellen Sie die werkseitigen Voreinstellungen wieder her:

#### *Deutsch*

- 1. Ziehen Sie das Netzkabel aus dem Druckserver heraus.
- 2. Halten Sie die RESET-Taste gedrückt.
- 3. Stecken Sie das Netzkabel wieder in den Druckserver.
- 4. Lassen Sie die **RESET**-Taste los.

## **Ich kann meinen Drucker nicht über den Druckerinstallations-Assistenten hinzufügen.**

### **Lösungsvorschlag:**

Der Drucker ist möglicherweise nicht mit dem Wireless USB Print Server kompatibel. Schließen Sie alle Einrichtungsbildschirme des Druckservers und trennen Sie den Drucker vom Druckserver.

- 1. Installieren Sie gemäß den Anweisungen des Druckerherstellers den Drucker auf Ihrem Computer.
- 2. Schlieflen Sie danach den Drucker wieder an den Druckserver an.
- 3. Klicken Sie auf **Start > Programme > U.S. Robotics Print Server > Print Driver Setup**.
- 4. Befolgen Sie die Bildschirmanweisungen, bis die Installation abgeschlossen ist.

# **Ich kann keine Testseite ausdrucken.**

### **Lösungsvorschlag:**

- 1. Unter Windows XP, 2000 und NT:
	- **o** Klicken Sie auf **Start > Drucker und Faxgeräte**.

Unter Windows Me, 98 und 95:

- 1) Klicken Sie auf **Start > Einstellungen > Systemsteuerung**.
- 2) Klicken Sie auf **Drucker und Faxgeräte**.
- 2. Klicken Sie mit der rechten Maustaste auf den Drucker, den Sie gerade installiert haben, w‰hlen Sie **Eigenschaften** und klicken Sie dann auf die Registerkarte **Anschlüsse**.
- 3. Überprüfen Sie, ob der Anschluss mit der Beschreibung Druckserver ausgew‰hlt ist. Falls nicht, w‰hlen Sie ihn aus, klicken Sie auf **Übernehmen** und anschließend auf OK. Jetzt sollte das Ausdrucken einer Testseite möglich sein.

### **Ich kann nicht über eine Wireless-Verbindung drucken bzw. der Wireless USB Print Server lässt sich nicht an mein Wireless-Netzwerk anschließen.**

### **Lösung 1:**

Netzwerkname (SSID) und Sicherheitsinformationen müssen mit den Einstellungen des Wireless Routers in Ihrem Netzwerk übereinstimmen. Falls die Daten nicht übereinstimmen, kann keine Verbindung zum Wireless-Netzwerk hergestellt werden. Zum Ändern der Konfiguration muss der Druckserver über ein Ethernet-Kabel mit dem Router verbunden werden.

### **Lösung 2:**

Der Router oder Access Point darf als Verschlüsselung nur WEP oder WPA-PSK mit TKIP verwenden. Dies sind die einzigen vom Wireless USB Print Server unterstützten Verschlüsselungsmethoden.

# **Ich habe ein neues drahtloses Netzwerk erstellt, aber mein Wireless USB Print Server kann nicht darauf zugreifen.**

### **Lösungsvorschlag:**

- 1. Legen Sie die Installations-CD-ROM in das CD-ROM-Laufwerk ein.
- 2. Klicken Sie auf **Setup Wizard** (Setup-Assistent) und befolgen Sie die Anweisungen auf dem Bildschirm.
- 3. Geben Sie im Bereich mit den Wireless-Einstellungen die entsprechenden Angaben zum neuen Wireless-Netzwerk ein.

# **Ich habe mein Multifunktionsgerät installiert, Fax und Scanner funktionieren jedoch nicht.**

### **Lösungsvorschlag:**

Wenn Sie ein Multifunktionsgerät (Drucker/Fax/Scanner) mit dem Druckserver verbinden, funktioniert nur der Drucker.

## **Bei dem Versuch, die Software für Peer-to-Peer-Druck zu installieren, erscheint eine Fehlermeldung und die Installation wird abgebrochen.**

### **Lösungsvorschlag:**

Wenn Sie vorher bereits die Wireless USB Print Server-Software installiert haben, müssen Sie diese erst deinstallieren, bevor Sie die Peer-to-Peer-Software installieren können.

- 1. Klicken Sie unter Windows auf **Start > Programme > Print Server**.
- 2. Klicken Sie auf **Deinstallieren** und befolgen Sie die Anweisungen auf dem Bildschirm.
- 3. Nach der Deinstallation müssen Sie den Computer neu starten. Anschließend können Sie die Peer-to-Peer-Software installieren.

# <span id="page-26-0"></span>Weitere Informationen

**Hinweise zu Vorschriften und Garantie** finden Sie in der *Bedienungsanleitung*  auf der USRobotics Installations-CD-ROM.

**Informationen zum Betrieb und zur Konfiguration** finden Sie in der *Bedienungsanleitung* auf der USRobotics Installations-CD-ROM.

### **Fehlerbehebung und Technischer Support:**

- 1. Siehe *Bedienungsanleitung* auf der USRobotics Installations-CD-ROM.
- 2. [Rufen Sie den Support-Bereich auf der Website von USRobotics](www.usr.com/support)  [unter www.usr.com/support/](www.usr.com/support) auf.

Viele der häufigsten Probleme, denen Benutzer begegnen können, werden in den FAQ (Häufig gestellte Fragen) und auf den Webseiten zur Fehlerbehebung für Ihren Druckserver angesprochen. Auf diesen Seiten

#### *Deutsch*

finden Sie auflerdem Informationen zur neuesten Firmware und evtl. Updates zu Dokumentationen.

3. Senden Sie Ihre Fragen technischer Natur bitte über das entsprechende Online-Formular ein oder wenden Sie sich persˆnlich an die Mitarbeiter des Technischen Supports von USRobotics.

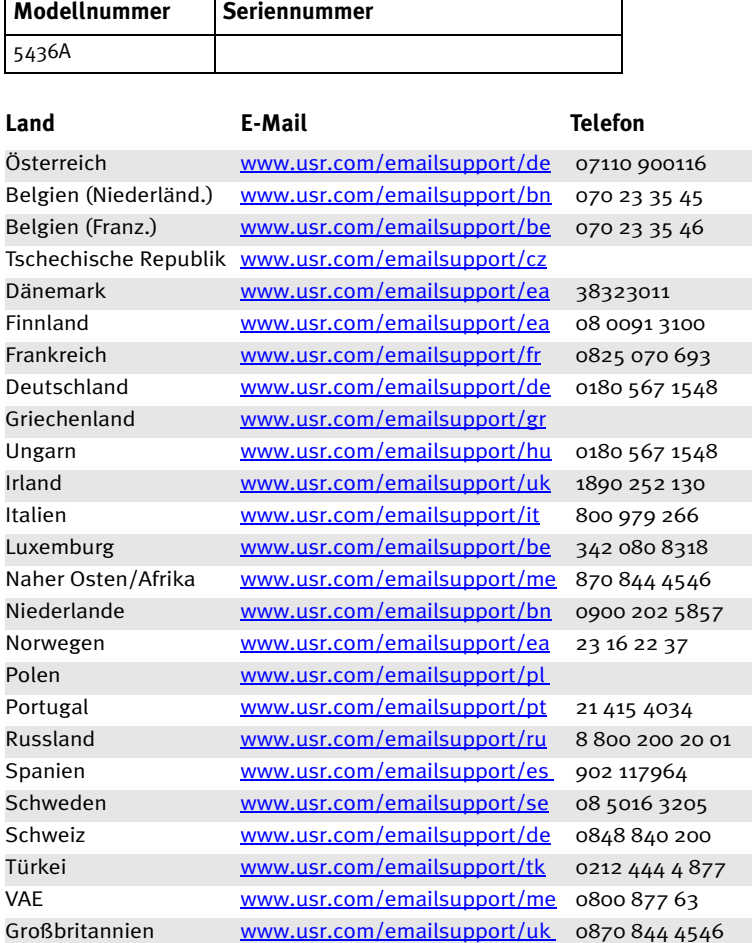

# <span id="page-28-1"></span><span id="page-28-0"></span>Installazione

# **Contenuto della confezione**

- $\bullet$  5436A Wireless USB Print Server
- Adattatore di alimentazione CD-ROM di installazione

**LED**

**WLAN**

**ERR**

**ACT**

**.** LAN

# **Caratteristiche del prodotto**

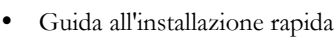

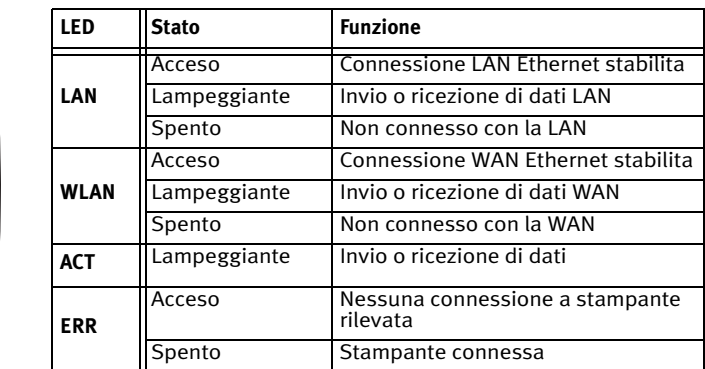

## **Visuale posteriore**

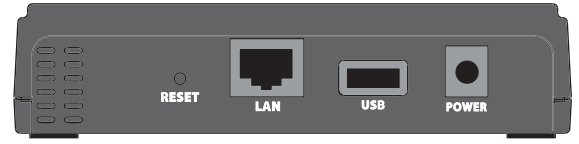

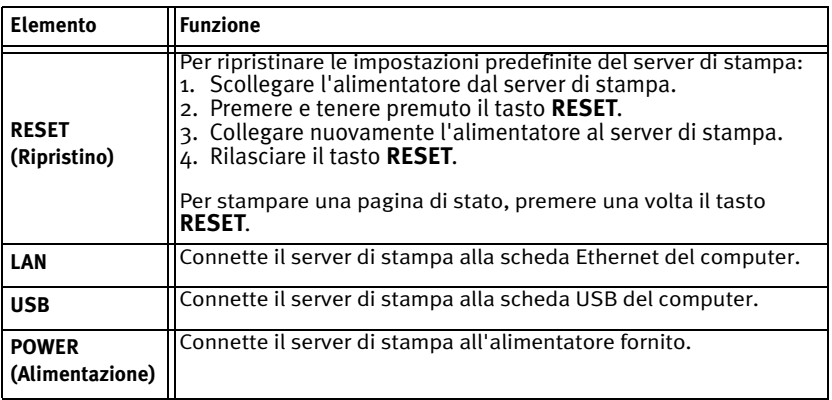

#### *Italiano*

# **Requisiti**

- ! Computer dotato di connessione Ethernet
- ! CD-ROM di installazione fornito con la stampante
- ! Browser Web compatibile con HTML 4.01 (Internet Explorer 5.5 o versione successiva oppure Netscape 8.0 o versione successiva) e con JavaScript abilitato
- Cavo Ethernet
- ! Cavo USB

# **Istruzioni per l'installazione**

### **Fase uno: collegare Wireless USB Print Server**

- Nota: per la configurazione iniziale, Wireless USB Print Server deve essere collegato alla rete tramite un cavo Ethernet. Una volta completata la configurazione iniziale, sarà possibile stabilire una connessione wireless.
- 1. Accendere la stampante.
- 2. Collegare un'estremità del cavo USB alla porta USB della stampante e l'altra estremità alla porta **USB** del server di stampa.

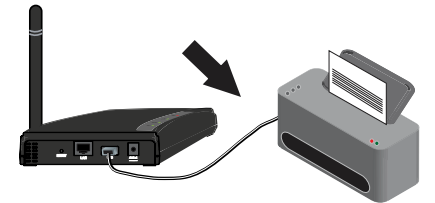

3. Collegare un'estremità del cavo Ethernet al router e l'altra estremità alla porta **LAN** del server di stampa.

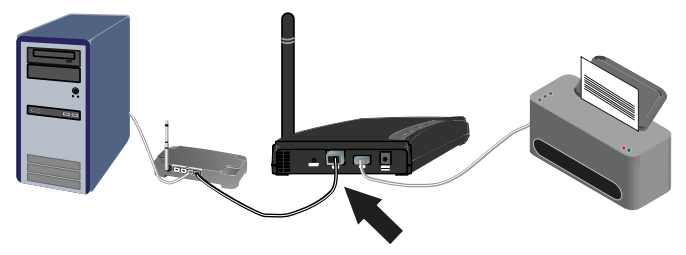

4. Inserire la spina standard dell'area geografica desiderata nell'adattatore di alimentazione. Premere fino a che non si avverte uno scatto e la spina non Ë alloggiata in modo stabile. Durante questa operazione, l'adattatore deve essere scollegato dall'alimentazione.

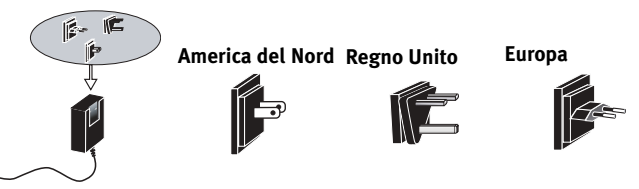

5. Collegare l'adattatore di alimentazione fornito alla porta **POWER** (Alimentazione) del server di stampa e collegare l'adattatore di alimentazione a una presa di corrente standard.

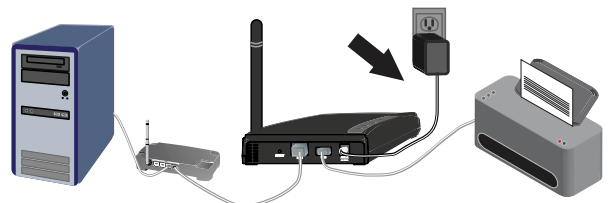

### **Fase due: configurare Wireless USB Print Server**

- 1. Verificare di aver effettuato l'accesso al computer come amministratore. Per installare correttamente il software, sono necessari i diritti di amministratore.
- 2. Inserire il CD-ROM di installazione USRobotics.
- 3. Selezionare **Setup Wizard** (Installazione guidata) e fare clic su **Next** (Avanti).
- 4. Selezionare Wireless USB Print Server (Installazione guidata) dall'elenco e fare clic su **Next**.

Seguire le istruzioni sullo schermo per configurare le impostazioni del server di stampa. Assicurarsi di inserire le impostazioni corrette della rete wireless, inclusi SSID (Service Set Identifier), informazioni di sicurezza e tipo di rete (Infrastucture o AdHoc).

- 5. Fare clic su **Finish** (Fine).
- 6. Quando richiesto di installare il driver PTP (Peer-to-Peer), fare clic su **Yes** (SÏ). Fare clic su **Next** e seguire le istruzioni visualizzate.
- 7. Nella videata di configurazione della porta della stampante, selezionare la stampante e fare clic su **Next**.
	- " Se la stampante non viene visualizzata, fare clic su **Refresh** (Aggiorna) finché non compare il nome della porta.
- 8. Selezionare la stampante dall'elenco **Existing Printers** (Stampanti esistenti).
	- " Se la stampante non viene visualizzata, fare clic su **Add New Printer** (Aggiungi nuova stampante) e seguire le istruzioni sullo schermo.
- 9. Fare clic su **Connect** (Connetti).
	- Se non compare un asterisco vicino al nome della porta nella schermata di configurazione della porta della stampante, fare clic su **Refresh** (Aggiorna). Se continua a non comparire, consultare la sezione di risoluzione di problemi di questa guida.
- 10. Fare clic su **Close** (Chiudi) per completare la procedura di configurazione.

### <span id="page-31-0"></span>**Fase tre: stampare una pagina di prova**

- 1. Utenti di Windows XP, 2000 e NT
	- **o** Fare clic su **Start > Stampanti e fax**.

Utenti di Windows Me, 98 e 95

- 1) Fare clic su **Start/Avvio > Impostazioni > Pannello di controllo**.
- 2) Nel Pannello di controllo, fare clic su **Stampanti e fax**.
- 2. Fare clic con il pulsante destro del mouse sulla stampante appena installata e selezionare **Proprietà.**
- 3. Fare clic su **Stampa pagina di prova**. Verrà stampata una pagina di prova. Se la pagina non viene stampata, consultare la sezione di risoluzione di problemi di questa guida.

### **Fase quattro: impostare il Server di stampa per l'accesso wireless**

E ora possibile accedere alle funzioni wireless di Wireless USB Print Server.

- 1. Scollegare il cavo Ethernet e l'adattatore di alimentazione dal server di stampa.
- 2. Collegare nuovamente l'alimentatore di alimentazione per riavviare il server di stampa. Il server di stampa cercherà di stabilire una connessione wireless con il router o l'access point wireless.
- 3. Ripetere le istruzioni da *[Fase tre: stampare una pagina di prova](#page-31-0)*. Se la pagina di prova non viene stampata, si è verificato un problema con la connessione wireless. Consultare la sezione Risoluzione di problemi di questa guida.

### **Fase cinque: connettere client a Wireless USB Print Server**

Per consentire ad altri computer collegati in rete di stampare utilizzando Wireless USB Print Server, Ë necessario eseguire la procedura di installazione di client su ogni computer.

Nota: fare riferimento al CD-ROM di installazione in dotazione con la stampante.

- 1. Inserire il CD-ROM di installazione U.S. Robotics nell'unità CD-ROM.
- 2. Fare clic su **Additional Installs** (Installazioni aggiuntive), quindi fare clic su **Next** (Avanti).
- 3. Per installare il software del server di stampa, fare clic su **User** (Utente) e seguire le istruzioni sullo schermo.
- 4. Quando richiesto, selezionare la stampante e fare clic su **Next**.
- 5. Selezionare la stampante dall'elenco **Existing Printers** (Stampanti esistenti).
	- " Se la stampante non viene visualizzata, fare clic su **Add New Printer** (Aggiungi nuova stampante) e seguire le istruzioni sullo schermo.
- 6. Fare clic su **Close** (Chiudi).

**Congratulazioni.** La procedura di installazione è stata completata. Registrare Wireless USB Print Server alla pagina www.usr.com/productreg/.

# <span id="page-32-0"></span>Risoluzione di problemi

Per l'assistenza Macintosh e Linux, fare riferimento alla sezione Risoluzione di problemi della *guida utente* nel CD-ROM di installazione.

# **Procedura fondamentale per la risoluzione di problemi**

Questa procedura può risolvere alcuni problemi che potrebbero verificarsi con il server di stampa:

- 1. Controllare il collegamento via cavo tra il server di stampa, la stampante, il router e la presa di corrente.
- 2. Assicurarsi che la presa di corrente a cui Ë collegato il server di stampa sia funzionante.
- 3. Fare riferimento alle descrizioni dei LED all'inizio di questa guida e controllare i LED del server di stampa per verificare l'alimentazione e l'eventuale presenza di errori di stampa.

Se si continuano a riscontrare problemi, attenersi alla procedura più adeguata tra quelle seguenti.

# **Durante l'installazione guidata non viene rilevato Wireless USB Print Server.**

### **Soluzione possibile**

Ripristinare le impostazioni predefinite del server di stampa e ripetere la procedura di installazione. Per ripristinare le impostazioni predefinite:

- 1. Scollegare l'alimentatore dal server di stampa.
- 2. Premere e tenere premuto il tasto **RESET** (Ripristino).
- 3. Collegare nuovamente l'alimentatore al server di stampa.
- 4. Rilasciare il tasto **RESET**.

## **Una volta completata la procedura di installazione guidata, viene visualizzato il messaggio "Network busy, or device not found" (Rete occupata o dispositivo non trovato).**

### **Soluzione possibile**

Nel menu principale del CD-ROM di installazione di U.S. Robotics, fare clic su **Additional Installs** (Installazioni aggiuntive), quindi su **User** (Utente). Seguire le istruzioni sullo schermo per continuare la procedura di installazione.

# **Wireless USB Print Server non compare nella videata di configurazione della porta della stampante.**

# **Soluzione possibile**

Ripristinare le impostazioni predefinite del server di stampa e ripetere la procedura di installazione. Per ripristinare le impostazioni predefinite:

#### *Italiano*

- 1. Scollegare l'alimentatore dal server di stampa.
- 2. Premere e tenere premuto il tasto **RESET** (Ripristino).
- 3. Collegare nuovamente l'alimentatore al server di stampa.
- 4. Rilasciare il tasto **RESET**.

# **Impossibile aggiungere la stampante nella schermata di installazione guidata della stampante.**

## **Soluzione possibile**

La stampante potrebbe non essere compatibile con Wireless USB Print Server. Chiudere tutte le videate di configurazione del server di stampa e scollegare la stampante dal server di stampa.

- 1. Installare la stampante sul computer in uso seguendo le istruzioni del produttore della stampante.
- 2. Al termine, collegare nuovamente la stampante al server di stampa.
- 3. Fare clic su **Start/Avvio > Programmi > U.S. Robotics Print Server > Print Driver Setup** (Configurazione driver di stampa).
- 4. Seguire le istruzioni sullo schermo per completare l'installazione.

# **Impossibile stampare una pagina di prova.**

## **Soluzione possibile**

- 1. Utenti di Windows XP, 2000 e NT
	- **o** Fare clic su **Start > Stampanti e fax**.

Utenti di Windows Me, 98 e 95

- 1) Fare clic su **Start/Avvio > Impostazioni > Pannello di controllo**.
- 2) Nel Pannello di controllo, fare clic su **Stampanti e fax**.
- 2. Fare clic con il pulsante destro del mouse sulla stampante installata, quindi selezionare **Proprietà** e fare clic sulla scheda **Porte**.
- 3. Assicurarsi che sia selezionata la porta del server di stampa. In caso contrario, selezionarla, fare clic su **Applica**, quindi su **OK**. È ora possibile stampare una pagina di prova.

# **Non è possibile stampare usando la connessione wireless oppure Wireless USB Print Server non si collega alla rete wireless.**

## **Soluzione 1**

Assicurarsi che le informazioni di sicurezza e SSID corrispondano alle impostazioni del router wireless in rete. Per poter stabilire una connessione alla rete wireless Ë necessario che queste informazioni corrispondano. Per modificare la configurazione, collegare nuovamente il server di stampa al router usando un cavo Ethernet.

# **Soluzione 2**

Verificare che il router o l'access point utilizzi solo la protezione WEP o WPA-PSK con crittografia TKIP. Questi sono gli unici due tipi di protezione compatibili con Wireless USB Print Server.

# **Si è creata una nuova rete wireless e Wireless USB Print Server non vi si connette.**

### **Soluzione possibile**

- 1. Inserire il CD-ROM di installazione U.S. Robotics nell'unità CD-ROM.
- 2. Fare clic su **Setup Wizard** (Installazione guidata) e seguire le istruzioni sullo schermo.
- 3. Nelle sezioni riguardanti le impostazioni wireless, inserire i dati della nuova rete wireless.

## **La stampante multifunzione è stata installata ma le funzionalità fax e scanner non sono disponibili.**

## **Soluzione possibile**

Se una stampante multifunzione (stampante/fax/scanner) Ë collegata al server di stampa, è disponibile solo la funzionalità della stampante.

# **Durante l'installazione del software per la stampa Peer-to-Peer (PTP) è stato visualizzato un messaggio di errore e l'installazione è stata interrotta.**

## **Soluzione possibile**

Se il software di Wireless USB Print Server è già stato installato in precedenza, Ë necessario disinstallarlo prima di poter installare il software Peer-to-Peer.

- 1. Fare clic su **Start/Avvio > Programmi > Print Server** (Server di stampa).
- 2. Selezionare **Uninstall** (Disinstalla) e seguire le istruzioni a schermo.
- 3. Al termine della procedura di disinstallazione, Ë necessario riavviare il computer. Successivamente, sarà possibile installare il software Peer-to-Peer.

# <span id="page-34-0"></span>Informazioni aggiuntive

Per informazioni su conformità e garanzia, consultare la *guida utente* sul CD-ROM di installazione USRobotics.

**Per informazioni su funzionamento e configurazione,** consultare la *guida utente* sul CD-ROM di installazione USRobotics.

### **Per risoluzione di problemi e assistenza tecnica:**

- 1. Consultare la *guida utente* sul CD-ROM di installazione USRobotics.
- 2. Visitare la sezione relativa al supporto tecnico del sito Web di USRobotics all'indirizzo [www.usr.com/support/.](www.usr.com/support)

La maggior parte dei problemi riscontrati dagli utenti è trattata nelle pagine del sito Web che riportano le domande frequenti (FAQ) e la risoluzione di problemi per il server di stampa. Le pagine del supporto tecnico contengono

#### *Italiano*

informazioni sul firmware più recente ed eventuali aggiornamenti della documentazione.

3. Inviare domande utilizzando il modulo online o contattare direttamente il reparto di supporto tecnico USRobotics.

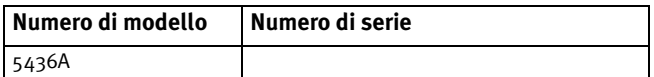

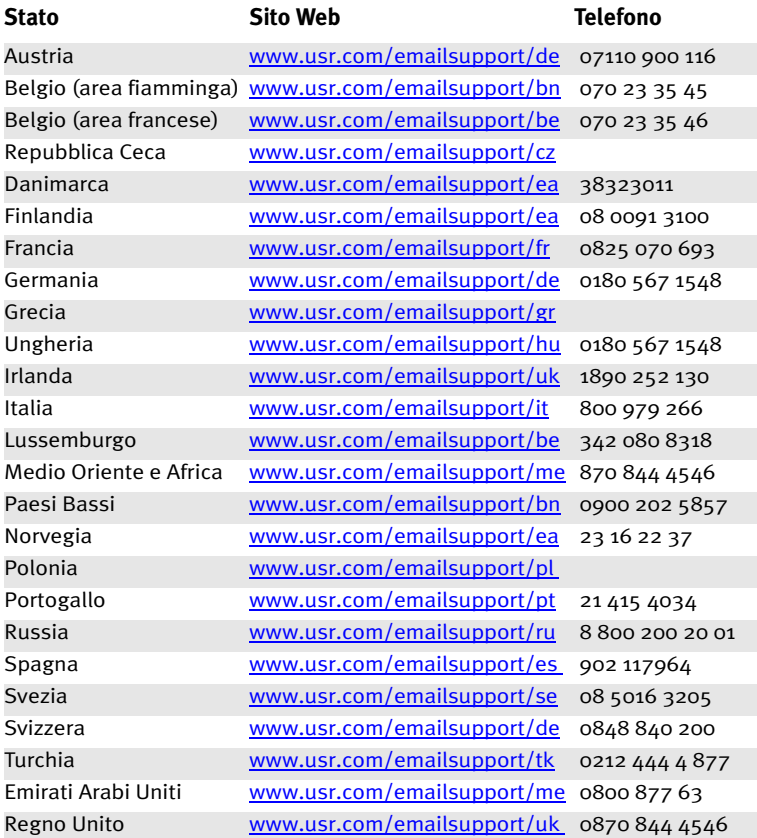

# <span id="page-36-1"></span><span id="page-36-0"></span>Instalación

# **Contenido de la caja**

- 5436A Wireless USB Print Server Guía breve de instalación
- . Fuente de alimentación conmutadora . CD de instalación

# **Características físicas**

### **LED**

**WLAN**

**ERR**

**ACT**

**.** LAN

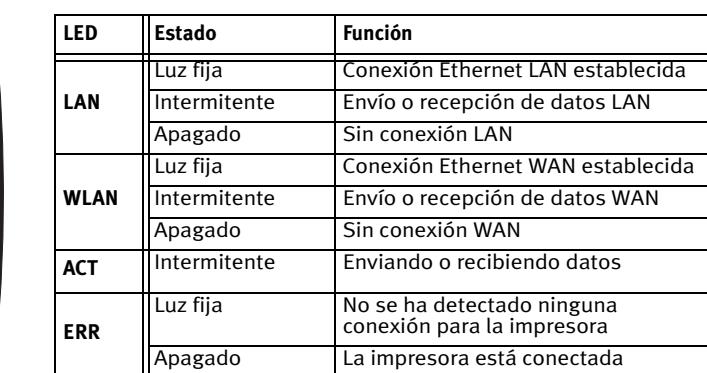

### **Parte trasera**

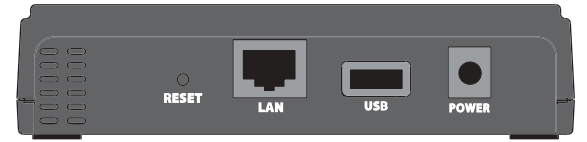

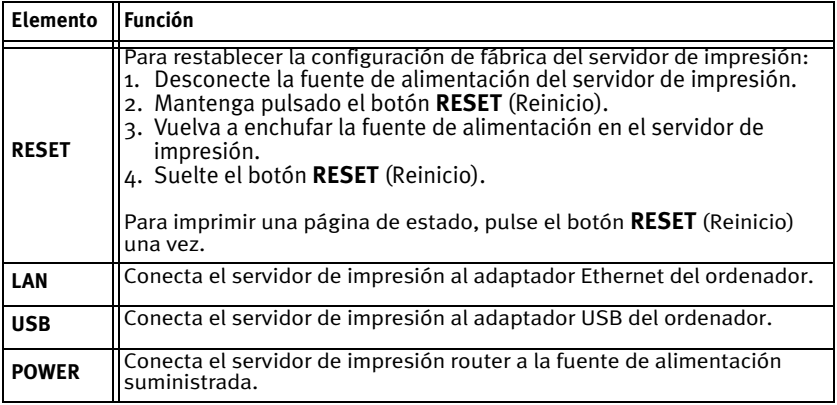

- 
- 

#### *EspaÒol*

# **Requisitos**

- Un ordenador con una conexión de Ethernet a Internet
- CD de instalación de la impresora
- ! Navegador de Internet compatible con HTML 4.01 (p. ej., Internet Explorer 5.5 o posterior o Netscape 8.0 o posterior) y JavaScript
- ! Cable Ethernet
- Cable USB

# **Instrucciones de instalación**

### **Paso 1: Conexión del Wireless USB Print Server**

- Nota: El Wireless USB Print Server debe estar conectado a la red a través de un cable Ethernet para realizar la configuración inicial. Después de la configuración inicial, podrá establecer una conexión inalámbrica a la red.
- 1. Encienda la impresora.
- 2. Conecte un extremo del cable USB al puerto de la impresora y el otro extremo al puerto **USB** del servidor de impresión.

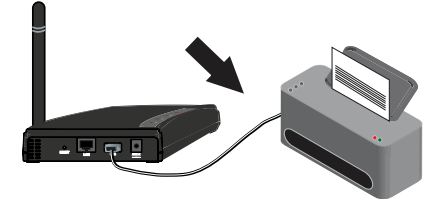

3. Conecte un extreme del cable Ethernet al router y el otro extremo al puerto **LAN** del servidor de impresión.

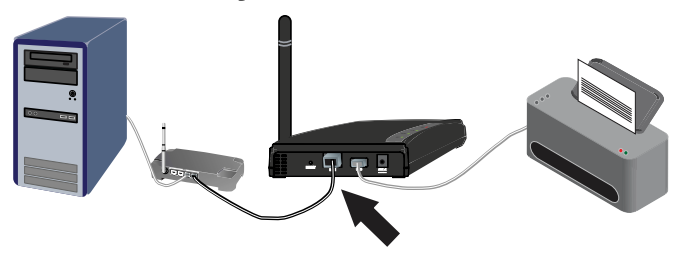

4. Acople el enchufe estándar en su país a la fuente de alimentación. Presione con fuerza hasta que oiga un clic y el enchufe quede firmemente ajustado. La fuente de alimentación debe estar desconectada cuando acople el enchufe.

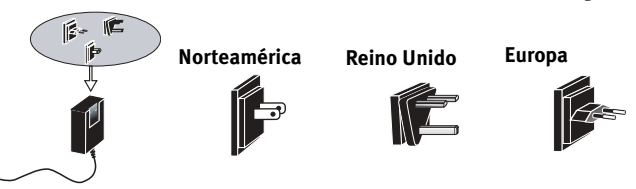

5. Conecte la fuente de alimentación que se incluye al puerto **POWER** del servidor de impresión y, a continuación, a una toma de corriente estándar.

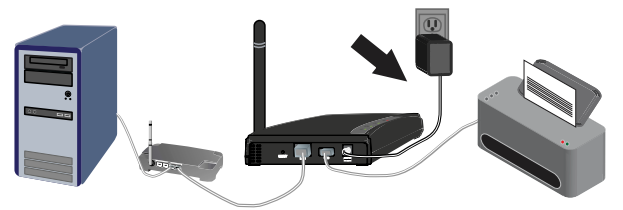

### **Paso 2: Configuración del Wireless USB Print Server**

- 1. Para que el software se instale correctamente debe haber iniciado la sesión en el ordenador como administrador. Compruébelo.
- 2. Introduzca el CD de instalación de USRobotics.
- 3. Haga clic en **Setup Wizard** (Asistente de configuración) y, a continuación, en **Next** (Siguiente).
- 4. Elija el Wireless USB Print Server de la lista y haga clic en **Next** (Siguiente). Siga las instrucciones que irán apareciendo en pantalla para configurar el servidor de impresión. Asegúrese de introducir los ajustes de red inalámbrica correctos, como SSID, información de seguridad y tipo de red (Infrastructure [infraestructura] o Ad Hoc).
- 5. Haga clic en **Finish** (Finalizar).
- 6. Cuando se le pida que instale el controlador de impresión entre entidades pares (PTP), haga clic en **Yes** (Sí). A continuación, haga clic en **Next** (Siguiente) y siga las instrucciones que aparecen en pantalla.
- 7. En la configuración del puerto de impresora, elija la impresora y haga clic en **Next** (Siguiente).
	- " Si no aparece la impresora, haga clic en **Refresh** (Actualizar) hasta que aparezca el nombre del puerto.
- 8. Seleccione una impresora de la lista **Existing Printers** (Impresoras instaladas).
	- " Si la impresora no aparece, haga clic en **Add New Printer** (Agregar impresora) y siga las instrucciones que aparecen en pantalla.
- 9. Haga clic en **Connect** (Conectar).
	- Si no aparece un asterisco al lado del nombre del puerto en la pantalla de configuración del puerto de impresora, haga clic en **Refresh** (Actualizar). Si el asterisco sigue sin aparecer, consulte la sección Solución de problemas de esta guía.
- 10. Haga clic en **Close** (Cerrar) para completar la configuración.

### <span id="page-39-0"></span>**Paso 3: Impresión de una página de prueba**

- 1. Si es usuario de Windows XP, 2000 o NT:
	- **o** Haga clic en **Inicio > Impresoras y faxes**.

Si es usuario de Windows Me, 98 o 95:

- 1) Haga clic en **Inicio** > Configuración > Panel de control.
- 2) A continuación, haga clic en **Impresoras y faxes**.
- 2. Haga clic con el botón derecho del ratón en la impresora que acaba de instalar y seleccione **Propiedades.**
- 3. Haga clic en **Imprimir página de prueba**. Su impresora deberá imprimir una página de prueba. En caso contrario, consulte la sección Solución de problemas de esta guía.

### **Paso 4: Configuración del Servidor de impresión para el acceso inalámbrico**

Ahora podrá acceder a las funciones inalámbricas del Wireless USB Print Server.

- 1. Desconecte el cable Ethernet y la fuente de alimentación del servidor de impresión.
- 2. Vuelva a conectar la fuente de alimentación para reiniciar el servidor de impresión. El servidor de impresión establecerá una conexión inalámbrica con su router o punto de acceso inalámbrico.
- 3. Repita las instrucciones desde *Paso 3: Impresión de una página de prueba*. Si no puede imprimir la página de prueba, existe un problema con la conexión inalámbrica. Consulte la sección Solución de problemas de esta guía.

## **Paso 5: Conexión de clientes al Wireless USB Print Server**

Para permitir a otros ordenadores de la red imprimir en el Wireless USB Print Server, deberá ejecutar el procedimiento de instalación de cliente en cada uno de ellos.

Nota: Puede que necesite el CD de instalación de la impresora.

- 1. Introduzca el CD de instalación de U.S. Robotics en la unidad de CD-ROM.
- 2. Haga clic en **Additional Installs** (Instalaciones adicionales) y, a continuación, en **Next** (Siguiente).
- 3. Haga clic en **User** (Usuario) y siga las instrucciones que aparecerán en la pantalla para instalar el software del servidor de impresión.
- 4. Cuando se le indique, elija la impresora y haga clic en **Next** (Siguiente).
- 5. Seleccione una impresora de la lista **Existing Printers** (Impresoras instaladas).
	- " Si la impresora no aparece, haga clic en **Add New Printer** (Agregar impresora) y siga las instrucciones que aparecen en pantalla.
- 6. Haga clic en **Close** (Cerrar).

**iEnhorabuena!** El proceso de instalación ha finalizado. Le recomendamos que registre su Wireless USB Print Server en www.usr.com/productreg/

# <span id="page-40-0"></span>Solución de problemas

Si desea obtener asistencia para Macintosh y Linux, consulte la sección Solución de problemas de la *Guía del usuario* del CD de instalación.

# **Procedimiento básico para la solución de problemas**

Este procedimiento puede aplicarse para resolver una serie de problemas que pueden surgir al utilizar el servidor de impresión:

- 1. Compruebe las conexiones físicas del cable entre el servidor de impresión, la impresora, el router y la toma de corriente.
- 2. Asegúrese de que la toma a la que está conectada el servidor de impresión recibe corriente.
- 3. Consulte las descripciones de los LED que figuran al principio de esta guía y compruebe los LED del servidor de impresión para constatar que el dispositivo recibe corriente y que no hay errores de impresión.

Si sigue sin poder utilizar el servidor de impresión, siga el procedimiento explicado a continuación que mejor describa su problema.

# **Mi Setup Wizard (Asistente de configuración) no detecta el Wireless USB Print Server.**

### **Solución:**

Restaure los valores configurados de fábrica del servidor de impresión y repita el proceso de instalación. Para restablecer la configuración original:

- 1. Desconecte la fuente de alimentación del servidor de impresión.
- 2. Mantenga pulsado el botón **RESET** (Reinicio).
- 3. Vuelva a enchufar la fuente de alimentación en el servidor de impresión.
- 4. Suelte el botón **RESET** (Reinicio).

## **Al final del Setup Wizard (Asistente de configuración), aparece el siguiente mensaje: "Network busy, or device not found" (Red ocupada o dispositivo no encontrado).**

### **Solución:**

En el menú principal del CD de instalación de U.S. Robotics, haga clic en **Additional Installs** (Instalaciones adicionales) y, a continuación, en User (Usuario). Siga las instrucciones de la pantalla para proseguir con la instalación.

# **Mi Wireless USB Print Server no aparece en la pantalla de configuración del puerto de impresora.**

### **Solución:**

Restaure los valores configurados de fábrica del servidor de impresión y repita el proceso de instalación. Para restablecer la configuración original:

- 1. Desconecte la fuente de alimentación del servidor de impresión.
- 2. Mantenga pulsado el botón **RESET** (Reinicio).

#### *EspaÒol*

- 3. Vuelva a enchufar la fuente de alimentación en el servidor de impresión.
- 4. Suelte el botón **RESET** (Reinicio).

## **No consigo añadir mi impresora en la pantalla Add Printer Wizard (Asistente para agregar impresora).**

## **Solución:**

Puede que su impresora no sea compatible con el Wireless USB Print Server. Cierre todas la ventanas de configuración del servidor de impresión y desconecte la impresora del servidor de impresión.

- 1. Instale la impresora en su ordenador de acuerdo con las instrucciones del fabricante de la misma.
- 2. Una vez haya finalizado, vuelva a conecta la impresora al servidor de impresión.
- 3. Haga clic en **Inicio > Programas > U.S. Robotics Print Server** (Servidor de impresión U.S. Robotics) > **Print Driver Setup** (Configuración del controlador de impresión).
- 4. Siga las instrucciones que irán apareciendo en pantalla hasta que finalice el proceso de instalación.

# **La página de prueba no se imprime.**

## **Solución:**

1. Si es usuario de Windows XP, 2000 o NT:

### **o** Haga clic en **Inicio > Impresoras y faxes**.

Si es usuario de Windows Me, 98 o 95:

- 1) Haga clic en **Inicio** > Configuración > Panel de control.
- 2) A continuación, haga clic en **Impresoras y faxes**.
- 2. Haga clic con el botón derecho del ratón en la impresora que acaba de instalar, seleccione **Propiedades** y, a continuación, haga clic en la pestaña **Puertos**.
- 3. Compruebe que el puerto del servidor de impresión está seleccionado. Si no lo está, selecciónelo, haga clic en **Aplicar** y, a continuación, en **Aceptar**. La página de prueba debería de imprimirse ahora.

### **No consigo imprimir a través de una conexión inalámbrica o el Wireless USB Print Server no se conecta a la red inalámbrica.**

## **Solución 1:**

Compruebe que el SSID y la información de seguridad se corresponden con los ajustes del router inalámbrico en la red. Si alguno de estos parámetros no coincide, el dispositivo no podrá conectarse a la red inalámbrica. Deberá volver a conectar el servidor de impresión a su router inalámbrico a través de un cable Ethernet para realizar cualquier cambio en la configuración.

# **Solución 2:**

Compruebe que la configuración de seguridad de su router o punto de acceso inalámbrico está configurada para utilizar únicamente WEP o WPA-PSK con TKIP. El Wireless USB Print Server sÛlo es compatible con estos dos protocolos de seguridad.

# **He creado una nueva red inalámbrica y el Wireless USB Print Server no se conecta.**

### **Solución:**

- 1. Introduzca el CD de instalación de U.S. Robotics en la unidad de CD-ROM.
- 2. Haga clic en **Setup Wizard** (Asistente de configuración) y siga las instrucciones que aparecen en la pantalla.
- 3. Cuando llegue a la parte correspondiente a los ajustes inalámbricos, introduzca la información adecuada para la nueva red inalámbrica.

## **He instalado mi impresora multifunción pero las funciones de fax y escáner no funcionan.**

## **Solución:**

Si dispone de una impresora multifunción (impresora, fax y escáner) conectada al servidor de impresión, sólo funcionarán correctamente las funciones de impresión.

## **He intentado instalar el software para la impresión entre entidades pares (PTP) pero he recibido un mensaje de error y se ha cancelado la instalación.**

## **Solución:**

Si ha instalado el software correspondiente al Wireless USB Print Server con anterioridad, deberá desinstalarlo con el fin de instalar el software para la impresión entre entidades pares.

- 1. Haga clic en **Inicio** > **Programas** > **Print Server** (Servidor de impresión).
- 2. Seleccione **Uninstall** (Desinstalar) y siga las instrucciones que aparecen en pantalla.
- 3. Cuando haya finalizado la desinstalación, deberá reiniciar el ordenador. Tras hacerlo, podrá instalar el software para la impresión entre entidades pares.

# <span id="page-42-0"></span>Información adicional

Consulte la *Guía del usuario* del CD de instalación de USRobotics **para obtener** información sobre las condiciones de la garantía o la adecuación a las **normas del sector.**

Para obtener información sobre el funcionamiento y la configuración, consulte la *Guía del usuario* del CD de instalación de USRobotics.

Si necesita asistencia técnica o desea obtener información sobre la solución de problemas:

- 1. Consulte la *Guía del usuario* del CD de instalación de USRobotics.
- 2. Consulte la sección de asistencia técnica del sitio Web de USRobotics: [www.usr.com/support/](www.usr.com/support)

#### *EspaÒol*

La mayoría de los problemas que experimentan los usuarios aparecen en las páginas de preguntas más frecuentes y solución de problemas del servidor de impresión. Asimismo, el sitio Web de asistencia técnica contiene información sobre el firmware más reciente y las actualizaciones de la documentación.

3. Si tiene dudas sobre cuestiones técnicas, envíe sus preguntas por medio de un formulario en línea o póngase en contacto con el equipo de asistencia técnica de USRobotics.

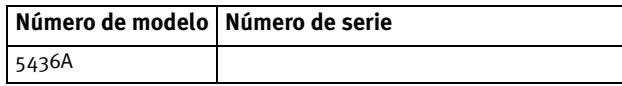

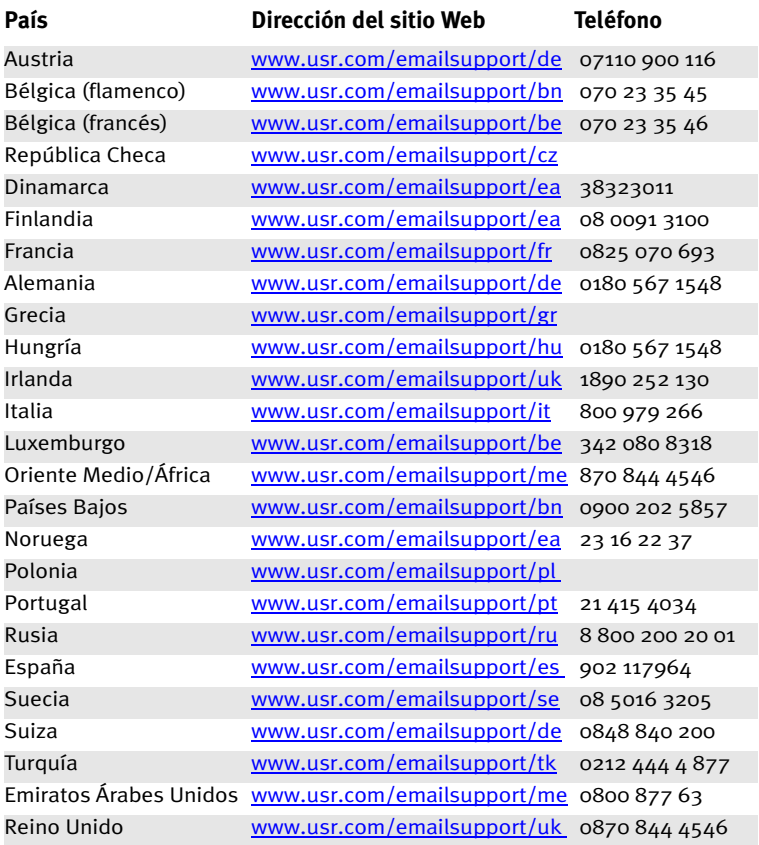

# <span id="page-44-1"></span><span id="page-44-0"></span>Installatie

# **Inhoud verpakking**

- 5436A Wireless USB Print Server Beknopte installatiegids
- ! Netvoedingsadapter met verschillende stekkers

# **Producteigenschappen**

### **Lampjes**

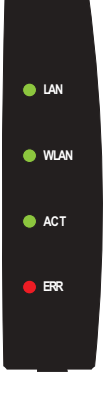

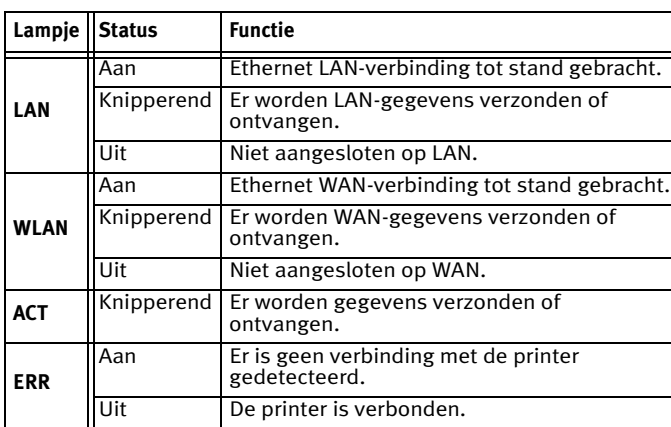

### **Achterzijde**

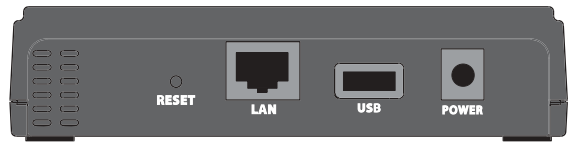

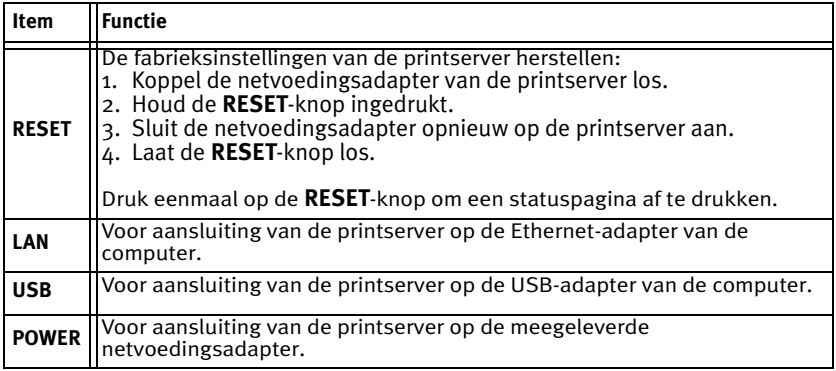

- 
- Installatie-cd

#### *Nederlands*

# **Vereisten**

- ! Een computer met een Ethernet-verbinding met het internet
- ! De installatie-cd die met uw printer is meegeleverd
- ! Een met HTML 4.01 compatibele webbrowser (bijvoorbeeld Internet Explorer 5.5 of later of Netscape 8.0 of later) waarop JavaScript is ingeschakeld
- Een Ethernet-kabel
- Een USB-kabel

# **Installatie-instructies**

### **Stap één: de Wireless USB Print Server aansluiten**

- Opmerking: voor de eerste configuratie dient de Wireless USB Print Server via een Ethernet-kabel op het netwerk te worden aangesloten. Na de eerste configuratie kunt u een draadloze verbinding met het netwerk tot stand brengen.
- 1. Schakel de printer in.
- 2. Sluit één uiteinde van de USB-kabel aan op de USB-poort van de printer en het andere uiteinde op de **USB**-poort van de printserver.

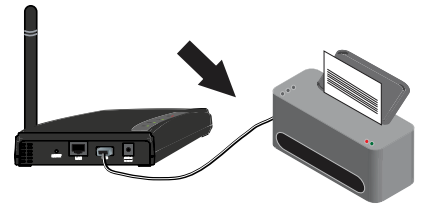

3. Sluit één uiteinde van de Ethernet-kabel aan op de router en het andere uiteinde op de **LAN**-poort van de printserver.

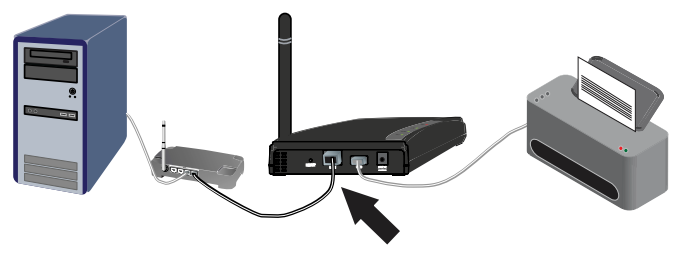

4. Sluit de standaardstekker voor uw land aan op de netvoedingsadapter. Oefen genoeg kracht uit om ervoor te zorgen dat de stekker stevig vastklikt. Wanneer u deze stekker aansluit, mag de netvoedingsadapter niet zijn aangesloten.

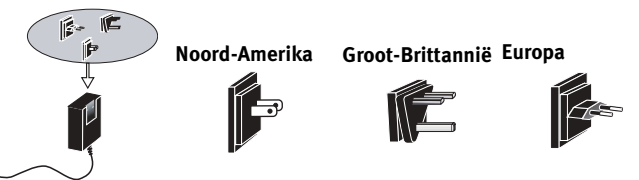

5. Sluit de meegeleverde netvoedingsadapter op de **POWER**-poort op de printserver aan en sluit de stekker van de netvoedingsadapter op een gewoon stopcontact aan.

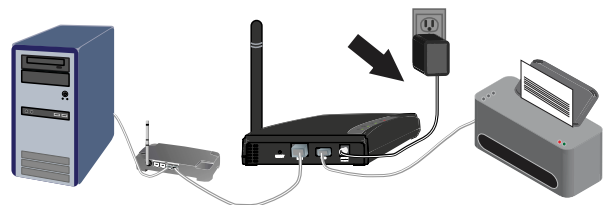

### **Stap twee: de Wireless USB Print Server configureren**

- 1. Controleer of u als beheerder op de computer bent aangemeld. U dient als beheerder te zijn aangemeld om ervoor te zorgen dat de software correct wordt geïnstalleerd.
- 2. Plaats de installatie-cd van USRobotics in het cd-rom-station.
- 3. Klik op **Setup Wizard** (Installatiewizard) en klik vervolgens op **Next** (Volgende).
- 4. Selecteer de Wireless USB Print Server in de lijst en klik op **Next** (Volgende). Volg de instructies op het scherm op om de instellingen voor de printserver te configureren. Zorg ervoor dat de juiste instellingen voor uw draadloze netwerk worden ingevoerd, zoals de SSID, de beveiligingsinformatie en het netwerktype (Infrastructuur of Ad hoc).
- 5. Klik op **Finish** (Voltooien).
- 6. Klik als u wordt gevraagd de PTP (Peer-to-Peer)-software te installeren op **Yes** (Ja). Klik vervolgens op **Next** (Volgende) en volg de aanwijzingen op het scherm op.
- 7. Selecteer de printer in de Printer Port Setup (Printerpoort-setup) en klik op **Next** (Volgende).
	- " Klik als de printer niet wordt weergegeven op **Refresh** (Vernieuwen) totdat de poortnaam verschijnt.
- 8. Selecteer de printer in de lijst **Existing Printers** (Bestaande printers).
	- " Klik als de printer niet wordt weergegeven op **Add New Printer** (Nieuwe printer toevoegen) en volg de aanwijzingen op het scherm op.
- 9. Klik op **Connect** (Verbinden).
	- " Klik op **Refresh** (Vernieuwen) als er geen sterretje naast de poortnaam in het venster Printer Port Setup (Printerpoort-setup) staat. Raadpleeg als de printer nog steeds niet wordt weergegeven het gedeelte Problemen oplossen in deze gids.

#### *Nederlands*

10. Klik op **Close** (Sluiten) om de installatie te voltooien.

### <span id="page-47-0"></span>**Stap drie: een testpagina afdrukken**

- 1. Gebruikers van Windows XP, 2000 of NT:
	- **o** Klik in Windows op **Start > Printers en faxapparaten**.

Gebruikers van Windows Me, 98 en 95:

- 1) Klik in Windows op **Start > Instellingen > Configuratiescherm**.
- 2) Klik in het configuratiescherm op **Printers en faxapparaten**.
- 2. Klik met de rechtermuisknop op de printer die u zojuist hebt geïnstalleerd en selecteer **Eigenschappen**.
- 3. Klik op **Testpagina afdrukken**. De printer dient met succes een testpagina af te drukken. Raadpleeg als de printer geen testpagina afdrukt het gedeelte Problemen oplossen in deze gids.

### **Stap vier: de Print Server instellen voor draadloze toegang**

U hebt nu toegang tot de draadloze functies van de Wireless USB Print Server.

- 1. Koppel de Ethernet-kabel en de netvoedingsadapter van de printserver los.
- 2. Sluit de netvoedingsadapter opnieuw aan om de printserver opnieuw op te starten. De printserver moet nu een draadloze verbinding met de draadloze router of het access point tot stand brengen.
- 3. Herhaal de instructies vanaf *[Stap drie: een testpagina afdrukken](#page-47-0)*. Als u de testpagina niet kunt afdrukken, is er een probleem met uw draadloze verbinding. Raadpleeg het gedeelte Problemen oplossen in deze gids.

## **Stap vijf: de clients op de Wireless USB Print Server aansluiten**

Om andere computers op het netwerk in staat te stellen om via de Wireless USB Print Server af te drukken, dient u de installatieprocedure voor de clients op elke computer uit te voeren.

Opmerking: het kan zijn dat u de installatie-cd die met de printer is meegeleverd nodig hebt.

- 1. Plaats de installatie-cd van U.S. Robotics in het cd-rom-station.
- 2. Klik op **Additional Installs** (Overige installaties) en klik vervolgens op **Next** (Volgende).
- 3. Klik op **User** (Gebruiker) en volg de aanwijzingen op het scherm op om de software van de printserver te installeren.
- 4. Selecteer wanneer u daar om wordt gevraagd de printer en klik op **Next** (Volgende).
- 5. Selecteer de printer in de lijst **Existing Printers** (Bestaande printers).
	- " Klik als de printer niet wordt weergegeven op **Add New Printer** (Nieuwe printer toevoegen) en volg de aanwijzingen op het scherm op.
- 6. Klik op **Close** (Sluiten).

**Gefeliciteerd.** U hebt de installatieprocedure met succes voltooid. Ga naar www.usr.com/productreg/ om de Wireless USB Print Server te registreren.

# <span id="page-48-0"></span>Problemen oplossen

Raadpleeg voor hulp met Macintosh of Linux het gedeelte Problemen oplossen in de *gebruikershandleiding* op de installatie-cd.

# **Standaardprocedure voor het oplossen van problemen**

In deze procedure komen een aantal problemen met de printserver aan bod:

- 1. Controleer de fysieke kabelverbindingen tussen de printserver, de printer, de router en het stopcontact.
- 2. Controleer het stopcontact waarop de printserver is aangesloten.
- 3. Raadpleeg de beschrijving van de lampjes aan het begin van deze gids en controleer vervolgens de lampjes op de printserver om te zien of de printserver stroom ontvangt en of er geen printerfout is opgetreden.

Volg als u nog steeds problemen met de printserver hebt de procedure hieronder die het beste met uw probleem overeenkomt.

# **De installatiewizard kan de Wireless USB Print Server niet vinden.**

## **Oplossing:**

Herstel de fabrieksinstellingen van de printserver en herhaal de installatieprocedure. De fabrieksinstellingen herstellen:

- 1. Koppel de netvoedingsadapter van de printserver los.
- 2. Houd de **RESET**-knop ingedrukt.
- 3. Sluit de netvoedingsadapter opnieuw op de printserver aan.
- 4. Laat de **RESET**-knop los.

## **Aan het einde van de installatiewizard ontvang ik het bericht 'Network busy, or device not found' (Netwerk is bezet of apparaat niet gevonden).**

### **Oplossing:**

Klik op **Additional Installs** (Overige installaties) in het hoofdmenu van de installatie-cd van U.S. Robotics en klik op **User** (Gebruiker). Volg de aanwijzingen op het scherm op om verder te gaan met de installatieprocedure.

# **Mijn Wireless USB Print Server verschijnt niet in het venster Printer Port Setup (Printerpoort-setup).**

## **Oplossing:**

Herstel de fabrieksinstellingen van de printserver en herhaal de installatieprocedure. De fabrieksinstellingen herstellen:

#### *Nederlands*

- 1. Koppel de netvoedingsadapter van de printserver los.
- 2. Houd de **RESET**-knop ingedrukt.
- 3. Sluit de netvoedingsadapter opnieuw op de printserver aan.
- 4. Laat de **RESET**-knop los.

# **Ik kan mijn printer niet toevoegen in de wizard Add Printer (Printer toevoegen).**

## **Oplossing:**

Uw printer is mogelijk niet compatibel met de Wireless USB Print Server. Sluit alle setupvensters van de printserver en koppel de printer van de printserver los.

- 1. Installeer de printer op uw computer volgens de aanwijzingen van de printerfabrikant.
- 2. Sluit als u klaar bent de printer opnieuw op de printserver aan.
- 3. Klik in Windows op **Start > Programma's > U.S. Robotics Print Server > Print Driver Setup** (Setup printerpoort).
- 4. Volg de aanwijzingen op het scherm op om de installatie te voltooien.

# **Ik kan de testpagina niet afdrukken.**

## **Oplossing:**

- 1. Gebruikers van Windows XP, 2000 of NT:
	- **o** Klik in Windows op **Start > Printers en faxapparaten**.

Gebruikers van Windows Me, 98 en 95:

- 1) Klik in Windows op **Start > Instellingen > Configuratiescherm**.
- 2) Klik in het configuratiescherm op **Printers en faxapparaten**.
- 2. Klik met de rechtermuisknop op de printer die u zojuist hebt geïnstalleerd, selecteer **Eigenschappen** en klik vervolgens op het tabblad **Poorten**.
- 3. Controleer of de poort van de printserver is geselecteerd. Selecteer als dit niet het geval is deze poort. Klik vervolgens op **Apply** (Toepassen) en op **OK**. Het moet nu mogelijk zijn om een testpagina af te drukken.

## **Ik kan niet via een draadloze verbinding afdrukken of de Wireless USB Print Server kan geen verbinding met mijn draadloze netwerk tot stand brengen.**

## **Oplossing 1:**

Controleer of de SSID- en beveiligingsinformatie met de instellingen van de draadloze router op uw netwerk overeenkomt. Als een deel van deze informatie niet overeenkomt, kunt u geen verbinding met het draadloze netwerk maken. Sluit de printserver opnieuw met een Ethernet-kabel op de router aan om de configuratie te wijzigen.

# **Oplossing 2:**

Controleer of de router of het access point alleen WEP of WPA-PSK met TKIP gebruikt als beveiliging. Dit zijn de enige twee soorten beveiliging die de Wireless USB Print Server ondersteunt.

# **Ik heb een nieuw draadloos netwerk aangemaakt en de Wireless USB Print Server kan er geen verbinding mee maken.**

### **Oplossing:**

- 1. Plaats de installatie-cd van U.S. Robotics in het cd-rom-station.
- 2. Klik op **Setup Wizard** (Installatiewizard) en volg de aanwijzingen op het scherm op.
- 3. In het gedeelte voor de draadloze instellingen dient u de informatie van het nieuwe draadloze netwerk in te voeren.

# **Ik heb een multifunctionele printer geïnstalleerd, maar de fax en scanner werken niet.**

### **Oplossing:**

Als u een multifunctionele printer (printer/fax/scanner) op de printserver hebt aangesloten, werkt alleen de printer.

# **Ik heb geprobeerd de software voor Peer-to-Peer (PTP) afdrukken te installeren, maar er verschijnt een foutbericht met de mededeling dat de installatie is afgebroken.**

### **Oplossing:**

Als u de software voor de Wireless USB Print Server al eerder hebt geïnstalleerd, dient u de installatie hiervan eerst ongedaan te maken voordat u de Peer-to-Peersoftware kunt installeren.

- 1. Klik in Windows op **Start > Programma's > Print Server** (Printserver).
- 2. Selecteer **Uninstall** (Installatie ongedaan maken) en volg de aanwijzingen op het scherm op.
- 3. Nadat de installatie ongedaan is gemaakt, moet de computer opnieuw worden opgestart. Vervolgens kunt u de Peer-to-Peer-software installeren.

# <span id="page-50-0"></span>Extra informatie

**Raadpleeg voor informatie over reglementen en garantie de** *gebruikershandleiding* op de installatie-cd van USRobotics.

**Raadpleeg voor informatie over de werking en de configuratie de** *gebruikershandleiding* op de installatie-cd van USRobotics.

### **Voor het oplossen van problemen en technische ondersteuning:**

- 1. Raadpleeg de *gebruikershandleiding* op de installatie-cd van USRobotics.
- 2. Ga naar het gedeelte Support (Ondersteuning) op de website van USRobotics op [www.usr.com/support/](www.usr.com/support).

#### *Nederlands*

De meest voorkomende problemen waar gebruikers mee te maken krijgen, worden besproken in de gedeelten FAQ (Veelgestelde vragen) en Troubleshooting (Problemen oplossen) voor de printserver. Op de ondersteuningswebsite vindt u ook informatie over de nieuwste firmwareen documentatie-updates.

3. Gebruik een online formulier om ons uw technische vraag toe te sturen of neem contact op met de afdeling Technische ondersteuning van USRobotics .

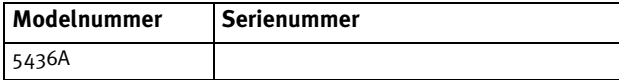

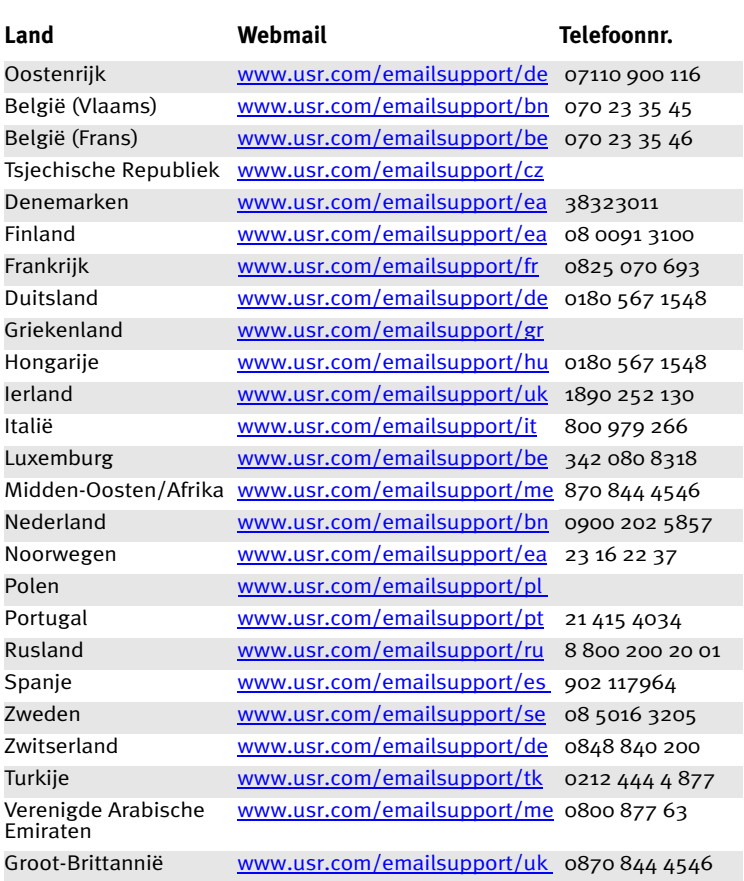

Printed in xxxxxxxx

Free Manuals Download Website [http://myh66.com](http://myh66.com/) [http://usermanuals.us](http://usermanuals.us/) [http://www.somanuals.com](http://www.somanuals.com/) [http://www.4manuals.cc](http://www.4manuals.cc/) [http://www.manual-lib.com](http://www.manual-lib.com/) [http://www.404manual.com](http://www.404manual.com/) [http://www.luxmanual.com](http://www.luxmanual.com/) [http://aubethermostatmanual.com](http://aubethermostatmanual.com/) Golf course search by state [http://golfingnear.com](http://www.golfingnear.com/)

Email search by domain

[http://emailbydomain.com](http://emailbydomain.com/) Auto manuals search

[http://auto.somanuals.com](http://auto.somanuals.com/) TV manuals search

[http://tv.somanuals.com](http://tv.somanuals.com/)